# Ostendo®

# **Accounting Guide**

Copyright 2022 Development-X Limited

4th February 2022

## **Table of Contents**

| Introduction                        | 5  |
|-------------------------------------|----|
| Accounting Link Options             | 6  |
| Cost Centres                        | 7  |
| Base Mapping                        | 8  |
| T Charts                            | 11 |
| 1 Sales Issues                      | 11 |
| 2 Sales Invoice                     | 11 |
| 3 Purchase Order Receipt            | 11 |
| 4 Purchase Price Variance           | 12 |
| 5 Purchase Order Invoice            | 12 |
| 6 Job Issues                        | 13 |
| 7 Job Invoice                       | 13 |
| 8 Job WIP Variance                  | 14 |
| 9 Customer Payments                 | 14 |
| 10 Customer Deposits                | 14 |
| 11 Applying Payments                | 14 |
| 12 Applying Deposits                | 15 |
| 13 Bank Deposits                    | 15 |
| 14 Assembly Issues                  | 15 |
| 15 Assembly Receipts                | 15 |
| 16 Assembly WIP Variance            | 16 |
| 17 Inventory Adjustments            | 16 |
| 18 Inventory Count                  | 17 |
| 19 Inventory Transfer               | 17 |
| 20 Negative Stock                   | 17 |
| 21 Inventory Revaluation            | 18 |
| 22 POS Station Withdrawals/Receipts | 18 |
| 23 POS End of Day Variations        | 18 |
| Base Mapping in Ostendo             | 19 |
| Sales Mapping                       | 21 |

| Contents                                | 3  |
|-----------------------------------------|----|
| Labour Mapping                          | 22 |
| Integration with MYOB                   | 23 |
| 1 Process Overview                      |    |
| 2 MYOB Accounts Interface Routine       |    |
| 3 Set Up Checklist                      |    |
| 4 Processing                            | 26 |
| Integration with Quickbooks             | 28 |
| 1 Process Overview                      | 28 |
| 2 Quickbooks Accounts Interface Routine | 28 |
| 3 Set Up Checklist                      | 31 |
| 4 Processing                            | 31 |
| Integration with Pastel Evolution       | 33 |
| 1 Process Overview                      |    |
| 2 Pastel Evolution Accounts Interface   |    |
| 3 Set Up Checklist                      |    |
| 4 Processing                            | 35 |
| Integration with AccountRight Live      | 37 |
| 1 AccountRight Live Setup               | 37 |
| 2 Ostendo Setup                         |    |
| 3 Points of Integration                 |    |
| 4 The Automated Process                 | 43 |
| Integration with MoneyWorks             | 46 |
| 1 MoneyWorks Setup                      | 46 |
| 2 Ostendo Setup                         | 47 |
| 3 Points of Integration                 | 50 |
| 4 The Automated Process                 | 51 |
| Integration with Xero                   | 55 |
| 1 Xero API Setup                        | 56 |
| 2 Ostendo Setup                         | 57 |
| 3 Points of Integration                 |    |
| 4 The Automated Process                 | 61 |
| Integration with Sage Evolution Live    | 65 |
| 1 Sage Evolution Live API Setup         | 6E |
|                                         |    |
|                                         |    |

| 2      | Ostendo Setup         | 73 |
|--------|-----------------------|----|
| 3      | Points of Integration | 77 |
| 4      | The Automated Process | 79 |
| Creati | ing Initial Balances  | 82 |

## 1 Introduction

Ostendo allows you to manage the operational activity of your business and keep your existing accounting software. Business operations typically fall outside the scope of financial systems. Ostendo integrates these crucial activities into your business, ensuring that you have real time information for decision-making support. Ostendo therefore provides financial information covering:

- Customer Deposits
- Sales and Job Invoicing
- Customer Payment receipts
- Bank Deposits
- Ongoing Work In Progress and Job Costing
- Inventory Control
- Purchase Orders raised.
- Goods Received and Invoice Matching

Information from these areas is sent to an interface program created by Development-X from where it is posted to a 3rd Party Accounting system.

#### **Integration Options**

Out of the box, Ostendo integrates with the following 3rd Party Accounting packages:

- MYOB
- Quickbooks
- Sage Pastel Evolution (Evolution prior to version 7)
- AccountRight Live
- MoneyWorks
- Xero
- Sage Evolution Live (Evolution version 7 onwards)

These can be divided into two groups:

- Batched Accounting Links (MYOB, Quickbooks, Sage Pastel Evolution)
- Automated Accounting Links (AccountRight Live, MoneyWorks, Xero, Sage Evolution

Live)

ForBatched Accounting Links, you can use one of three settings to define how you wish to run the options

- Single-Currency Ostendo and Single-Currency 3<sup>rd</sup> Party Accounts. This is the default supplied with an initial Install.
- Multi-Currency Ostendo and Multi-Currency 3<sup>rd</sup> Party Accounts. You would define other currencies as shown in this exercise to achieve this option.
- Multi-Currency Ostendo and Single-Currency 3<sup>rd</sup> Party Accounts. This is a simple setting that allows you to have full multi-currency processing in Ostendo (Purchase receipts, Invoices, payments, statements, etc) but output local currency Journals to the linked 3<sup>rd</sup> -Party Accounting package

#### This Document

The following will be covered in this document:

- Cost Centres
- Base Mapping
- 'T' Charts
- Integration with the 3rd-Party Accounting system
- Sales Mapping

#### 2 **Accounting Link Options**

For Automated Accounting Links (AccountRight Live, MoneyWorks, Xero), transactions are posted from Ostendo to the accounting package based on the frequency specified in System Settings. Foreign currency support provided are as follows:

- AccountRight Live None. All transactions are posted across in local currency only. MoneyWorks Yes. Transactions are posted across in foreign currency
- together with the exchange rate.

Sage Evolution Live -

- Transactions are posted across in foreign currency Yes. together with the exchange rate.
- Xero Limited. Xero's API does not allow Ostendo to pass through the transaction exchange rate entered in Ostendo. Instead it uses the exchange rate within Xero.

It is important to note that when the invoice (Sales or Purchase) is passed through to Xero, that you must edit that invoice in Xero and force the exchange rate to that of the original invoice in Ostendo.

This is extremely important with Purchase Invoices, as not amending the rate will result in an imbalance in the Purchase Receipts Not Invoiced account. Also it could have an effect on FX Currency Gain / Loss on a Sales Invoice

For Batched Accounting Links (MYOB, Quickbooks, Sage Pastel), the following options can be set up

#### 1. Post Foreign Currency Transactions as Local

If the linked accounting package that you are linked to only accommodates local currency or you only use local currency Journals then 'check' this checkbox. All generated Ostendo Journals will be exported in local currency although Foreign Currency Invoices, Deposits and Payments (along with their Exchange Rates) will still be processed in Ostendo.

#### 2. Post Daily Summaries.

Although Ostendo creates and retains detailed Financial transactions you have the option to have Daily (Summary) Journals sent to the Ostendo-Accounting Link routine. The daily summaries can be selected for the following:

- **Applying Deposits**
- **Applying Payments**
- Assembly Issues
- Assembly Receipts
- Assembly WIP Variances
- **Customer Deposits**
- **Customer Payments**
- Inventory
- Job Order Issues
- Job WIP Variances
- **Purchase Receipts**
- **Purchase Price Variances**
- Sales Invoice Costs
- Sales Invoice Revenue
- Sales Order Issues

7

## 3 Cost Centres

Ostendo uses the concept of Cost Centres to record costs from all areas of the product. These Cost Centres are user-defined and are directly linked to a General Ledger Account Code in the 3rd-Party Accounting system.

A simple Account Mapping facility is available that enables Ostendo's Cost Centres to be referenced to GL Account Codes in the Accounting system

For the User who requires a more in-depth breakdown of Sales than an additional routine for further mapping is also available.

Finally, for those Users who have created detailed Account Code breakdowns an Advanced Mapping' function is available to enable this to be carried out.

#### **Cost Centre Groups**

Cost Centres can be grouped into logical areas. These relate to the Cost Areas such as

- Asset
- Liability
- Income
- Expense
- Cost of Sale
- Bank
- etc

Cost Centre Groups are User-defined.

#### **Cost Centre Maintenance**

The following fields are available for creating and maintaining Cost Centres.

**Cost Centre Code** A meaningful code that describes which costs are contained against this Code

Description Extended description of the Cost Centre

*Group* The Cost Centre Group to which this Cost Centre belongs

## 4 Base Mapping

8

Cost Centres can be linked to areas where costs are stored. Out-of-the-Box Ostendo contains a list of pre-defined areas and their associated Cost Centres (as shown on the document at the end of this paper). The pre-defined areas are:

**Stock**: All Stock across all Warehouses and Locations in your Company's Inventory is kept against this Cost Centre. If a Warehouse is allocated a specific Cost Centre then that will be used in preference to this default.

**Stock Adjustment Variance:** Stock Adjustments are 'received from' or 'issued to' a Cost Centre. This Cost Centre provides a global place for 'posting' the Costs from this function

**Negative Adjustment Variance:** Stock adjustment variances can occur whenever you receive Stock but the current stock levels are negative. In this case the Average Cost for the Item is not amended but the difference between the Average Cost and the Cost of this receipt is 'posted' to this Cost Centre

**Revaluation of Stock Variance:** Whenever the Stock is re-valued (Standard Cost or Average Cost) the difference between the old value and the new value is 'posted' to this Cost Centre

**Stock Count Variance:** Stock variances (plus or minus) as a result of a Stock Count are 'posted' to this Cost Centre.

**Stock In Transit:** Whenever Stock is moved from one Warehouse to another via the Inventory Transfer routine this Cost Centre will be used for that transfer.

**Receipt Cost Var:** Used if the Inventory Costing method is 'Standard Costing'. In that instance this stores the cost difference between the Assembly Order actual Cost and the Standard Cost of the Item.

**Descriptor Expenses:** This is the default Cost Centre used by Descriptors. It can be amended at Descriptor level to another Cost Centre and made specific to that Descriptor. This Cost Centre is then used as the 'allocated' Cost Centre during Purchase Receipts.

**Catalogue Expenses:** This is the default Cost Centre used by Supplier Catalogue Items. This Cost Centre is used as the 'allocated' Cost Centre during Purchase Receipts. If a Supplier Catalogue is allocated a specific Cost Centre then that will be used in preference to this default.

**Warranty Costs:** Where a Job Issue has it's 'Actual Issue' allocated to a Charge Style of 'Warranty' then the costs are 'posted' to this Cost Centre

**Contract Costs**: Where a Job has been created for a 'Contract' Type, or any Recurring Invoice lines have a cost, where the 'Actual Issues' are allocated to the 'Charge' style of 'Contract', then the costs are posted, as a Debit, to the CONTRACT COSTS Cost Centre.

**Direct Labour Costs:** When an Employee Timesheet Transaction is made then the costs are 'posted' to this Cost Centre

**Fixed Labour Overhead Costs:** When an Employee Timesheet Transaction is made then the associated FOH costs - held against the linked Labour Code - are 'posted' to this Cost Centre

Variable Labour Overhead Costs: When an Employee Timesheet Transaction is made then the associated VOH costs - held against the linked Labour Code - are 'posted' to this Cost Centre

Purchases Received Not Invoiced: For any Purchase Orders that have been received via the '

Purchase Order Receipts' function are held in this Cost Centre until they have been 'matched' in the 'Purchase Order Invoicing' screen

**Purchase Price Variance:** Purchase Orders received via the 'Purchase Order Receipts' function contain a Purchase Price and this is 'posted' at that time. When it is matched against the 'Purchase Order Invoicing' there may be a Price difference. This difference is posted to this Cost Centre.

**Creditors:** Whenever a Purchase Invoice is received then the amount of that Invoice is 'posted' to this Cost Centre.

**Assembly Work In Progress:** For any Issues (Material, Labour, Descriptors, etc) that have been issued to Work In Progress for an Assembly Order the cost of that issue is 'posted' to this Cost Centre. Note: The cost of the Assembly Order is taken out of this Cost Centre whenever the Assembly Order is received into Inventory

**Assembly Order Variance:** If the Assembly Order has been completed and its status is 'Closed' then any subsequent Issues or Bookings to this Order will go direct to this Cost Centre rather than the Assembly Work In Progress Cost Centre.

**Job Work In Progress:** For any Issues (Material, Labour, Descriptors, etc) that have been issued to Work In Progress for a Job Order the cost of that issue is 'posted' to this Cost Centre. Note: The cost of the Job Order is taken out of this Cost Centre whenever the Job Order is Invoiced.

**Job Cost Of Goods Sold:** Any Invoice raised against the Job Order will take the cost of the Invoice out of the 'Job Work In Progress' Cost Centre and add it to this Cost Centre.

**Job Cost Variance:** If the Job Order is 'Closed' then any subsequent Issues or Bookings to this Order will go direct to this Cost Centre rather than the Job Work In Progress Cost Centre.

**Job Income:** Any Income received that has been applied to a Job Invoice Line will be 'posted' to this Cost Centre.

**Sales Lines Picked:** Whenever a Sales Order Line is 'Picked' the cost of that line is moved from the source Cost Centre (Example: 'Stock' Cost Centre for Inventory Items) and moved to this Cost Centre.

**Sales Cost Of Goods Sold:** Whenever a Sales Order Line is 'Invoiced' the cost of that line is moved from the 'Sales Line Picked' Cost Centre to this Cost Centre.

**Sales Income:** Any Income received that has been applied to a Sales Invoice Line will be 'posted' to this Cost Centre.

**Freight:** Any Income received that covers Freight and has been applied to an Invoice will be ' posted' to this Cost Centre.

**Debtors:** Whenever an Invoice (or credit) is raised then the amount of that Invoice is 'posted' to this Cost Centre. Whenever a Deposit or Payments is matched to an Invoice then it is moved from this Cost Centre to the above Sales Invoice, Sales Freight, and Sales tax Cost Centres.

**Contract Income:** Where an Invoice has been created from either a 'Contract' Job or a Recurring Invoice, the contract Income is posted, as a Credit, to the CONTRACT INCOME Cost Centre.

**Deferred Cost Of Goods:** The value of any Retention amount raised against a Job Order Invoice will take the cost of the Retention out of the 'Job Work In Progress' Cost Centre and add it to this Cost Centre.

**Deferred Income:** This is only used in 'Progress Claim' environments that have an Invoicing Schedule where the specific scheduled Invoice has an Accounting Style of 'Income Deferred'. This provides facility to have this type of Income deferred for future P & L recognition.

**Deferred Freight:** This is only used in 'Progress Claim' environments that have an Invoicing Schedule where the specific scheduled Invoice has an Accounting Style of 'Income Deferred'. This provides facility to have this type of Freight deferred for future P & L recognition

**Deferred Tax:** This is only used in 'Progress Claim' environments that have an Invoicing Schedule where the specific scheduled Invoice has an Accounting Style of 'Income Deferred'. This provides facility to have this type of Tax deferred for future P & L recognition

**Un-Applied Deposits:** Deposits received from a Customer will be 'posted' to this Cost Centre. When they are applied to an Invoice they will be moved to the 'Debtors' Cost Centre

**Un-Applied Payments:** Payments received from a Customer will be 'posted' to this Cost Centre. When they are applied to an Invoice they will be moved to the 'Debtors' Cost Centre

**Bank:** Upon validation that the Payment was banked (Deposit Slip status updated to 'Banked' then the amount is transferred from the 'Un-deposited Funds' Cost Centre and 'posted' to this Cost Centre

**Payment Rounding:** If the 'matched' payment amount is within a 'Rounding Tolerance' entered in that screen then the Payment record status is amended to 'Fully Applied'. The actual value of the Rounded amount is 'posted' to this Cost Centre,

**Discounts Given:** If a Discount Amount is entered during Payment Matching (Example: 'Prompt Payment' discount) then the value of this discount is 'posted' to this Cost Centre.

**Undeposited Funds:** Whenever a Bank Deposit Slip is raised (Status is 'Pending') the included payments are 'posted' to this Cost Centre.

**POS End of Day Variance:** Whenever a 'Z' Report is printed from the End Of Day processing in the Point of Sales function than if the Till Balance is at variance to the expected balance then the difference is posted to this Cost Centre

**POS Shop Expenses:** Whenever a Cash withdrawal or deposit is made within the POS function then the amount Withdrawn/Deposited is held in this Cost Centre

## 5 T Charts

The following T Charts are pre-defined and cover the various activities that take place in Ostendo. The Debit/Credit sides show the included 'Functional Areas' described in the previous section

## 5.1 Sales Issues

This covers issue of Items, Descriptors and Supplier Catalogue Items to a Sales Order

| Debit              | Credit                                                                                                    |
|--------------------|----------------------------------------------------------------------------------------------------|
| SALES LINES PICKED | *(For Inventory) <i>Cost Centre</i><br>**(For Descriptors) <i>Cost Centre</i><br>***(For Catalogue Items) <i>Cost Centre</i> |

\* If the Warehouse from where the Item was picked does not contain a Cost Centre against INVENTORY then the default Cost Centre matched to STOCK will be used \*\* If the Descriptor does not contain a Cost Centre then the default Cost Centre matched to DESCRIPTOR EXPENSES will be used

\*\*\* If the Supplier Catalogue from where the Item is issued does not contain a Cost Centre then the default Cost Centre matched to CATALOGUE EXPENSES will be used

## 5.2 Sales Invoice

This covers the production of the Invoice.

| Debit                 | Credit                                              |
|-----------------------|-----------------------------------------------------|
| SALES COGS<br>DEBTORS | SALES LINES PICKED<br>SALES INCOME<br>SALES FREIGHT |

## 5.3 Purchase Order Receipt

This covers the production of the Invoice.

| Debit Credit |
|--------------|
|--------------|

| *(For Inventory)<br>If using Standard Cost)<br>Cost Centre<br>RECEIPT COST VAR<br>or<br>If not using Standard Cost)<br>Cost Centre<br>**(For Descriptors) Cost Centre<br>***(For Catalogue Items) Cost Centre<br>(For Direct Allocations) JOB WORK IN<br>PROGRESS or ASSEMBLY WORK IN<br>PROGRESS | PURCHASES RECEIVED NOT INVOICED |
|----------------------------------------------------------------------------------------------------|---------------------------------|
|----------------------------------------------------------------------------------------------------|---------------------------------|

\* If the Warehouse into which the Item is received does not contain a Cost Centre then the default Cost Centre matched to STOCK will be used

\*\* If the Descriptor does not contain a Cost Centre then the default Cost Centre matched to DESCRIPTOR EXPENSES will be used

\*\*\* If the Supplier Catalogue from where the Item is issued does not contain a Cost Centre then the default Cost Centre matched to CATALOGUE EXPENSES will be used

## 5.4 Purchase Price Variance

This covers situations where the Purchase Order has been received and - at some later time - the Invoice is matched against the Receipt and where the Invoice contains a different price to the receipt price. This difference is posted to a Purchase Price Variance Cost centre

| Debit                                                                                                    | Credit                          |
|----------------------------------------------------------------------------------------------------|---------------------------------|
| (For Inventory) <i>PURCHASE PRICE VARANCE</i><br>*(For Descriptors) <i>Cost Centre</i><br>**(For Catalogue Items) <i>Cost Centre</i><br>(For Direct Allocations) <i>JOB WORK IN</i><br><i>PROGRESS</i> or <i>ASSEMBLY WORK IN</i><br><i>PROGRESS</i> | PURCHASES RECEIVED NOT INVOICED |

\* If the Descriptor does not contain a Cost Centre then the default Cost Centre matched to DESCRIPTOR EXPENSES will be used

\*\* If the Supplier Catalogue from where the Item is issued does not contain a Cost Centre then the default Cost Centre matched to CATALOGUE EXPENSES will be used

## 5.5 Purchase Order Invoice

The Purchase Invoice is received, matched against prior receipts, and approved.

| Debit                           | Credit    |
|---------------------------------|-----------|
| PURCHASES RECEIVED NOT INVOICED | CREDITORS |

## 5.6 Job Issues

Issues to Jobs comes from Stock Items, Descriptors, or Labour. These issues could be charged to the Job or can be designated as non-chargeable (covered by Warranty, a Contract, or simply making it non-chargeable when issuing it)

| Debit                                                                                                    | Credit                                                                                                    |
|----------------------------------------------------------------------------------------------------|----------------------------------------------------------------------------------------------------|
| JOB WORK IN PROGRESS<br>(Defined 'Non-Charge' at time of issue) Cost<br>Centre<br>(Non-Charge Warranty) WARRANTY COSTS<br>(Non-Charge Contract) CONTRACT COSTS | *(For Inventory) <i>Cost Centre</i><br>**(For Descriptors) <i>Cost Centre</i><br>***(For Catalogue Items) <i>Cost Centre</i><br>( <i>Labour - broken down into</i> )<br><i>DIRECT LABOUR COST</i><br><i>FIXED LABOUR OVERHEAD COST</i><br><i>VARIABLE LABOUR OVERHEAD COST</i> |

\* If the Warehouse from where the Item was picked does not contain a Cost Centre then the default Cost Centre matched to STOCK will be used

\*\* If the Descriptor does not contain a Cost Centre then the Cost Centre matched to DESCRIPTOR EXPENSES will be used

\*\*\* If the Supplier Catalogue from where the Item is issued does not contain a Cost Centre then the Cost Centre matched to CATALOGUE EXPENSES will be used

## 5.7 Job Invoice

Upon creation of a Job Invoice 2 Journal transactions are created.

- Relating to the Costs of the Invoice
- Relating to the Expected Income

| Debit                  | Credit               |
|------------------------|----------------------|
| JOB COST OF GOODS SOLD | JOB WORK IN PROGRESS |

| Debit   | Credit                 |
|---------|------------------------|
| DEBTORS | JOB INCOME * (For Tax) |
|         | FREIGHT                |

 $^{\ast}$  Tax is created from the Tax Code passed through. I.e. The Job Income amount includes Tax

## 5.8 Job WIP Variance

If a Job's status is changed to 'Closed' then any residual costs for that Job remaining in Work In Progress will be posted to a Job WIP Variance

| Debit                                                 | Credit               |
|-------------------------------------------------------|----------------------|
| (Invoice Job Style ) <b>JOB COST OF GOODS</b><br>SOLD | JOB WORK IN PROGRESS |
| (If Job Style is 'No Invoice') Cost Centre            |                      |

## 5.9 Customer Payments

Payments received from a Customer can be deposited directly into the Bank or alternatively retained and 'batched' into a consolidated Bank Deposit Slip.

| Debit                     | Credit             |
|---------------------------|--------------------|
| BANK or UNDEPOSITED FUNDS | UNAPPLIED PAYMENTS |

## 5.10 Customer Deposits

Deposits received from a Customer can be deposited directly into the Bank or alternatively retained and 'batched' into a consolidated Bank Deposit Slip.

| Debit                     | Credit             |
|---------------------------|--------------------|
| BANK or UNDEPOSITED FUNDS | UNAPPLIED DEPOSITS |

## 5.11 Applying Payments

Payments are matched against Invoices raised against a Customer

| Debit              | Credit                     |
|--------------------|----------------------------|
| UNAPPLIED PAYMENTS | DEBTORS<br>DISCOUNTS GIVEN |
|                    | PAYMENT ROUNDING           |

## 5.12 Applying Deposits

Deposits are matched against Invoices raised against a Customer

| Debit              | Credit                     |
|--------------------|----------------------------|
| UNAPPLIED DEPOSITS | DEBTORS<br>DISCOUNTS GIVEN |
|                    | PAYMENT ROUNDING           |

## 5.13 Bank Deposits

Bank Deposits are applied Customer Payments and/or Customer Deposits that have been consolidated into a single Bank Deposit Slip

| Debit | Credit            |
|-------|-------------------|
| BANK  | UNDEPOSITED FUNDS |

## 5.14 Assembly Issues

Issues to Assembly Orders comes from Stock Items, Descriptors, or Labour.

| Debit                     | Credit                                                                                                    |
|---------------------------|----------------------------------------------------------------------------------------------------|
| ASSEMBLY WORK IN PROGRESS | *(For Inventory) <i>Cost Centre</i><br>**(For Descriptors) <i>Cost Centre</i><br>( <i>Labour - broken down into</i> )<br><i>DIRECT LABOUR COST</i><br><i>FIXED LABOUR OVERHEAD COST</i><br><i>VARIABLE LABOUR OVERHEAD COST</i> |

\* If the Warehouse from where the Item was picked does not contain a Cost Centre against INVENTORY then the default Cost Centre matched to STOCK will be used \*\* If the Descriptor does not contain a Cost Centre then the default Cost Centre matched to DESCRIPTOR EXPENSES will be used

## 5.15 Assembly Receipts

Receipts from Assembly Orders always go into Inventory. The Journal created depends upon whether the Item being received uses Standard Costing or not

#### With Standard Costing

| Debit                      | Credit                    |
|----------------------------|---------------------------|
| ** (Warehouse) Cost Centre | ASSEMBLY WORK IN PROGRESS |
| * RECEIPT COST VAR         |                           |

\* If the Warehouse does not contain a Cost Centre against RECEIPT COST then the default Cost Centre matched to RECEIPT COST VAR will be used. The value of this variance comes from Cost of Receipt - Standard Cost.

#### No Standard Costing

| Debit                     | Credit                    |
|---------------------------|---------------------------|
| * (Warehouse) Cost Centre | ASSEMBLY WORK IN PROGRESS |

\*\* If the Warehouse does not contain a Cost Centre against INVENTORY then the default Cost Centre matched to STOCK will be used

## 5.16 Assembly WIP Variance

Whenever am Assembly Order has its status changed to 'Closed' then any residual Costs for the Assembly Order are posted to a WIP Variance. Additional activity is carried out if the following conditions apply

- If the Assembly Order was for a Custom Product and that Product is still in stock then add the Cost to the Stock record
- If the Assembly Order was for a Custom Product and that Product has been withdrawn from stock but has not yet been Invoiced then add the cost to the Sales Order 'Pick but not invoiced' record
- If the Assembly Order was for a Custom Product and that Product has been despatched and Invoiced then add the cost to the Sales Order's COGS

| Debit                   | Credit                    |
|-------------------------|---------------------------|
| ASSEMBLY ORDER VARIANCE | ASSEMBLY WORK IN PROGRESS |

## 5.17 Inventory Adjustments

The following is used whenever a Stock Adjustment Transaction is carried out through the Inventory Adjustment screen

| Debit                     | Credit                    |
|---------------------------|---------------------------|
| * (Warehouse) Cost Centre | STOCK ADJUSTMENT VARIANCE |

\* If the Warehouse does not contain a Cost Centre against INVENTORY or ADJUSTMENTS then

the default Cost Centre matched to STOCK or STOCK ADJUSTMENT VARIANCE respectively will be used.

## 5.18 Inventory Count

The following is used whenever a Stock Count Transaction is carried out via the Stock Count routine.

| Debit                     | Credit               |
|---------------------------|----------------------|
| * (Warehouse) Cost Centre | STOCK COUNT VARIANCE |

\* If the Warehouse does not contain a Cost Centre against INVENTORY or STOCK COUNT then the default Cost Centre matched to STOCK or STOCK COUNT VARIANCE respectively will be used

## 5.19 Inventory Transfer

Inventory Transfer is a two-step function using an interim 'In-Transit' Cost Centre. Currently this process is carried out in a single transaction as follows

| Debit                        | Credit                     |  |  |
|------------------------------|----------------------------|--|--|
| *(Receiving Warehouse) STOCK | STOCK IN TRANSIT           |  |  |
| STOCK IN TRANSIT             | *(Issuing Warehouse) STOCK |  |  |

\* If the Warehouse does not contain a Cost Centre then the INVENTORY Cost Centre then the default Cost Centre matched to STOCK will be used

## 5.20 Negative Stock

For Items that are received where the stock is currently in negative (I.e. has already been issued at a known cost) then the cost difference of the Receipt to the previous issue will be posted to the negative stock adjustment Cost Centre

| Debit                     | Credit                       |
|---------------------------|------------------------------|
| *(Warehouse) <b>STOCK</b> | NEGATIVE ADJUSTMENT VARIANCE |

\* If the Warehouse does not contain a Cost Centre against INVENTORY or NEGATIVE STOCK then the default Cost Centre matched to STOCK or NEGATIVE ADJUSTMENT VARIANCE respectively will be used

## 5.21 Inventory Revaluation

Enable any revaluation of Stock to be recorded

| Debit                     | Credit                        |
|---------------------------|-------------------------------|
| *(Warehouse) <b>STOCK</b> | REVALUATION OF STOCK VARIANCE |

\* If the Warehouse does not contain a Cost Centre against INVENTORY or RE-VALUATION then the default Cost Centre matched to STOCK or REVALUATION OF STOCK VARIANCE respectively will be used

## 5.22 POS Station Withdrawals/Receipts

Record the Withdrawal or Receipt of miscellaneous cash from the POS Station

| Debit        | Credit            |
|--------------|-------------------|
| POS EXPENSES | UNDEPOSITED FUNDS |

## 5.23 POS End of Day Variations

Record variation in actual -v- calculated End of Day Cash-up

| Debit             | Credit         |
|-------------------|----------------|
| UNDEPOSITED FUNDS | POS END OF DAY |

## 6 Base Mapping in Ostendo

Thw following mapping is used as a base within Ostendo and will be used if no Sales Mapping, Labour Mapping, or Warehouse specific Cost Centres have been separately defined

| Cost Accumulation Area          | Linked Cost Centre  |
|---------------------------------|---------------------|
| Stock                           | STOCK               |
| Stock Adjustment Variance       | STOCK ADJUST        |
| Negative Stock Variance         | NEG STOCK           |
| Revaluation Stock Variance      | REVALUE STOCK       |
| Stock Count Variance            | COUNT STOCK         |
| Stock In Transit                | STOCK INTRANSIT     |
| Receipt Cost Variance           | RECEIPT COST VAR    |
| Descriptor Expenses             | DESCRIPTOR EXPENSES |
| Catalogue Expenses              | CATALOGUE EXPENSES  |
| Warranty Costs                  | WARRANTY COSTS      |
| Contract Costs                  | CONTRACT COSTS      |
| Direct Labour Costs             | DIRECT LABOUR COSTS |
| Fixed Labour Overhead Costs     | FIX OH COSTS        |
| Variable Labour Overhead Costs  | VAR OH COSTS        |
| Purchases Received Not Invoiced | PURCHASES RECEIPTS  |
| Purchase Price Variance         | PURCHASE PRICE VAR  |
| Creditors                       | CREDITORS           |
| Assembly Work In Progress       | ASSEMBLY WIP        |
| Assembly Order Variance         | ASSEMBLY VAR        |
| Job Work In Progress            | JOB WIP             |
| Job Cost Of Goods Sold          | JOB COGS            |
| Job Cost Variance               | JOB VAR             |
| Job Income                      | JOB INCOME          |
| Sales Lines Picked              | SALES PICKED        |
| Sales Cost Of Goods Sold        | SALES COGS          |

| Sales Income            | SALES INCOME       |
|-------------------------|--------------------|
| Sales Freight           | SALES FREIGHT      |
| Debtors                 | DEBTORS            |
| Contract Income         | CONTRACT INCOME    |
| Deferred Cost Of Goods  | DEFERRED COGS      |
| Deferred Income         | DEFFERED INCOME    |
| Deferred Freight        | DEFFERED FREIGHT   |
| Deferred Tax            | DEFFERED TAX       |
| Un-Applied Deposits     | UNAPPLIED DEPOSITS |
| Un-Applied Payments     | UNAPPLIED PAYMENTS |
| Bank                    | BANK               |
| Payment Rounding        | PAYMENT ROUNDING   |
| Discounts Given         | DISCOUNTS GIVEN    |
| Un-Deposited Funds      | UNDEPOSITED FUNDS  |
| POS End of Day Variance | POS EOD            |
| POS Shop Expenses       | POS EXPENSES       |

## 7 Sales Mapping

A Sales Mapping screen extends the base functionality described in the previous sections by allowing the User to establish a more detailed structure specifically covering the Sales area. It consists of a hierarchical structure using

- 1.- Currency
- 2 Site Name
- 3 Invoice Customer Type
- 4 Invoice Customer Region
- 5 Order Customer Type
- 6 Order Customer Region
- 7 Order Class
- 8 Order Type
- 9 Sales Order Person
- 10 Category

And mapping them to

- Income Cost Centre
- Cost of Goods Cost Centre

In the above matrix the level 8 (Category) takes the most significant whereas Level 1 (Invoice Customer Type) takes the least significant. For example:

If there are three mapping records containing:

- Category/Order Type/Order Class/Order Customer Type (I.e. Levels 10/8/7/5)
- Category/Sales Order Person/Order Customer Region (I.e. Levels 10/9/6)
- Sales Order Person/Order Class/Invoice Customer Region (I.e. Levels 9/7/4)

If a Sales record had matching fields defined in all three mapping records then the second mapping record would take priority over the others.

If the Sales record had matching fields except for Category defined in all three mapping records then the third mapping record would take priority over the others..

## 8 Labour Mapping

The Labour Mapping Screen extends the basic Labour Mapping functionality and allows a User to establish a more detailed structure covering the Labour Code area. It consists of a hierarchical structure using

- 1 Site
- 2 Category
- 3 Labour Code Department
- 4 Employee Department
- 5 Labour Code 6 - Employee
- And mapping them to
  - Direct Labour Cost Centre
  - Fixed OH Cost Centre
  - Variable OH Cost Centre

In the above matrix the level 5 (Employee) takes the most significant whereas Level 1 (Category) takes the least significant. For example:

If there are two mapping records containing:

- Employee/Employee Department/Category (I.e. Levels 6/4/2)
- Employee/Labour Code/Category (I.e. Levels 6/5/2)

The second mapping record would take priority over the first.

## 9 Integration with MYOB

## 9.1 Process Overview

The integration with MYOB has two elements

Within Ostendo an 'Accounting Link' screen is available for:

- Creating Accounting Batches
- Maintaining a list of new and amended Supplier records
- Maintaining details of new Purchase Invoices

Then posting these to the MYOB 'Accounts Integration' routine.

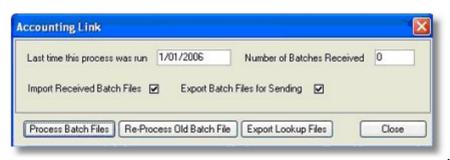

The MYOB Accounting Integration routine controls the mapping of Ostendo Cost Centres to specific MYOB Account Codes. This routine also

- Posts the Accounts transactions to MYOB
- Creates or updates MYOBs Supplier records with data from Ostendo
- Adds new Purchase Invoices received from Ostendo

| Middle Progress Records Processed East Caure Processing Datch No<br>Publication Processed East Caure Processing Datch No<br>Last Encor The Supplet for the Publication data set exit in VM/011 |               | Configuration Setti  |            |   | Maria |            |           | Close  |
|----------------------------------------------------------------------------------------------------|---------------|----------------------|------------|---|-------|------------|-----------|--------|
| Pachashronicos 100 114<br>LastCroc The Suppler to the Pachashronic estimated with MYOII<br>Nuchash Records 100 117 114                                                                         |               |                      | * These as |   |       | Processing | Datch No. | Permit |
| Puschase Recepts 114                                                                                                    | hase Invoices |                      |            | 1 | 1     |            |           |        |
|                                                                                                    |               | ppies for the Purhch |            |   |       |            | 1994      |        |
|                                                                                                    |               | a in parameter Ac    |            |   | 0     | 2          | 114       |        |
|                                                                                                    |               |                      |            |   |       |            |           |        |
|                                                                                                    |               |                      |            |   |       |            |           |        |
|                                                                                                    |               |                      |            |   |       |            |           |        |
|                                                                                                    |               |                      |            |   |       |            |           |        |
|                                                                                                    |               |                      |            |   |       |            |           |        |

## 9.2 MYOB Accounts Interface Routine

This section describes the fields in the Accounts Interface routine and the activities required to facilitate posting Ostendo transactions to MYOB.

The routine has 3 display panels

- Configuration Settings
- Mapping
- Process

#### **Panel 3 - Configuration Settings**

This screen requires you to point this Accounting Interface routine to both Ostendo and MYOB. The following fields are shown in this screen

**Cutover Date**: This is used to allow you to define the date when Ostendo Transactions will begin posting to MYOB. Transactions prior to this date will be received by this function but will not be passed on to MYOB.

#### **Ostendo Accounting File Paths**

**Receive Path**: This defines where the Batch details received from Ostendo will be stored. Click on the 3 dots icon and select the location of the folder. Note: Each Company will have a pre-generated folder with AcctLink\_COMPANY\Pending\ where 'COMPANY' is the name of your Company

**Send Path**: This defines where the details of the Batch - after updating MYOB - will be stored. Click on the 3 dots icon and select the location of the folder. Note: Each Company will have a pre-generated folder with AcctLink\_COMPANY\Processed\ where 'COMPANY' is the name of your Company

#### **MYOB ODBC**

**Company File**: This defines the location of the MYOB Company database. Click on the 3 dots icon and select the location of the database

**MYOB Application**: This defines where the MYOB application program (Example: C:\Premier10\Myobp.exe) is located. Click on the 3 dots icon and select the location of the program

**Username**: Enter the MYOB username (Example: Administrator) required to access the Company File

**Password**: Enter the password used with the above MYOB username that is required to access the Company File

#### **File Access**

Single User Access: This must be set up to reflect the current way that MYOB is set up in your company

**Multi-User Access**: This must be set up to reflect the current way that MYOB is set up in your company

Protocol: This must be set up to reflect the current way that MYOB is set up in your company

#### Panel 2 - Configuration Settings

This screen requires that you map Ostendo's Cost Centres and Tax Codes to MYOB's Account Codes and Tax Codes.

**Step 1.** In the first instance you should go into Ostendo and select File>Accounting Link. Click on the 'Export Lookup Files' button and that will download Ostendo's Cost Centres and Tax Codes to this function.

**Step 2.** The Ostendo Cost Centres will be displayed in the left-hand column. In the right-hand column select the equivalent MYOB Account codes from the drop-down list.

**Step 3.** Click on the 'Tax Codes' tab down the left side of the screen to display the Tax Codes downloaded from Ostendo. The Ostendo Tax Codes will be displayed in the left-hand column. In the right-hand column select the equivalent MYOB Tax Codes from the drop-down list.

#### Panel 1 - Process

This screen lets you view the status of batches received from Ostendo.

Within the Accounting Link screen in Ostendo a Batch is created when the 'Export Batch Files for sending' checkbox is 'checked' and the 'Process Batch Files' button is selected. That batch is sent to this routine and stored in the 'Receive Path' location defined above. Upon receipt the displayed text in this screen will show the number of Batches waiting to be processed

#### (Button) Process: If this button is pressed then

a) All the unprocessed batches will update the appropriate Account Codes in MYOB.

- If all Journals in a Batch are posted without error then each Journal will be flagged as 'Transaction Valid' and the Batch Header status set to 'Batch Succeeded'
- If any Journal in a Batch is found to be in error then the affected Journal will be flagged as 'Transaction Invalid' (all valid Journals will still be flagged as 'Transaction Valid') and the Batch Header status set to 'Batch Failed'

Any encountered errors will be displayed for your immediate assessment.

You should note that correction and re-sending of invalid Transactions is controlled from within Ostendo. Therefore the updated statuses for Batch and Transactions should be transferred back to Ostendo. To do this go into Ostendo and, in the 'Accounting Link' screen 'check' the 'Import Received Batch Files' checkbox and then click the 'Process Batch Files' Button.

b) Any new Suppliers from Ostendo will be created in MYOB and any amended Supplier details will update the Supplier record in MYOB

c) Each new Purchase Invoice received from Ostendo will be created as an Invoice in MYOB. You should note that the Description against each Invoice line will be derived from the Ostendo Invoice line's description.

#### **Buttons**

**Close**: Close this MYOB Accounting interface process and exit the screen.

Process: Process all the batches in the above 'Pending' folder

## 9.3 Set Up Checklist

#### 1. Ostendo

Carry out the following steps in Ostendo

- Go to File>System Configuration>Systems Settings and click on the 'Accounting Link' tab. Ensure that the 'Accounting Link Style' is set to 'MYOB Link'
- You should have already set up Tax Codes

- Check that the Cost Centres in General>Cost Centres cover your requirements
- Validate the Cost Centre Mapping in File>Financial Configuration>Cost Centre Mapping
- Enter Cost Centres against Warehouses if you are segregating Accounts by Warehouse
- Complete the Sales Mapping Matrix in File>Financial Configuration>Sales Mapping Matrix if you require deeper analysis in the Sales arena
- Complete the Labour Mapping Matrix in *File>Financial Configuration>Labour Mapping Matrix* if you require deeper analysis in the Labour arena
  - Identify the Cost Centre against selected Descriptors (else the Default will be used)
  - Export the Cost Centre and Tax Codes to the MYOB Interface function.

#### 2. MYOB Interface Routine

- On Panel 3 Set Up Paths to Ostendo and MYOB
- On Panel 2 Match Cost Centres and Tax Codes to MYOB Account Codes and Tax Codes

## 9.4 Processing

#### 1. Ostendo Transactions

Every Ostendo operational activity described in the 'T' Charts section above will immediately create an Accounting transaction that is stored within Ostendo with the appropriate Dr & Cr Cost Centres and amounts. These records will be given a status of 'Ready To Send'

#### 2. Creating Batches

If you go into the Accounting Link screen (File>Accounting Link) and 'check' the 'Export Batch for sending' checkbox and then click the 'Process Batch Details' button all the Ostendo Transactions with a status of 'Ready To Send' will be assembled into a single system-generated Batch and sent to the MYOB Accounts Integration routine. Each Journal included in the Batch will have the Batch Number added to each Journal record and its status updated to 'Transaction Sent'. The generated Batch itself will have a status of 'Ready to Send'.

In addition to updating the Ostendo Financial Transactions the program will also send a complete copy of the Batch to the MYOB Accounts Integration function.

#### 3. Posting to MYOB

The MYOB Accounts Integration routine converts Ostendo's Cost Centres into MYOB Account Codes. If the 'Process' button is pressed then the Batch is sent to MYOB via the MYOB ODBC connection. If the connection to MYOB is not available then nothing will happen and the Batch status will remain as 'Ready to Send'. If a connection is established then the Batch Journals will be posted to the relevant Accounts and:

- If all Journals in the Batch are posted without error then each Journal will be flagged as 'Transaction Valid' and the Batch Header status set to 'Batch Succeeded'
- If any Journal in the Batch is found to be in error then the affected Journal will be flagged as 'Transaction Invalid' (all valid Journals will sill be flagged as 'Transaction Valid') and the Batch Header status set to 'Batch Failed'

Any encountered errors will be displayed for your information.

The next step is to get the results back into Ostendo.

#### 4. Batches with Errors

In Ostendo's 'Accounting Link' screen 'check' the 'Import Received Batch Files' checkbox and then

click the 'Process Batch Files' Button. This action will get the latest status of any Batch Updates from the 'Accounts Interface' routine. If there are Batches with errors then the Accounts Link screen will now display an extra button "Display all Batches that Failed'. If you click on this button then all the Batches that have errors will be displayed along with drill-down to show the specific Transactions that contain errors. Action should now be taken to correct the problem(s) that caused the error

#### 5. Update corrected 'Error' Batches

Having corrected the errors, go into Ostendo's 'Accounting Link' screen and click on the 'Display All Batches that Failed' button. Select the Batch Number and then click the 'Re Post Batch' button. This action will reset those transactions in the Batch whose status is 'Transaction Invalid' to 'Ready to Send'

These transactions will be picked up and included in a new batch when the action outlined in 2. (above) is carried out.

#### 6. Re-Process Batches

Instances may arise where - for whatever reason - the batch sent to the MYOB Accounting Interface had not been returned with a Batch Status update. Facility is provided where you can resend this Batch if necessary. If you click on the 'Re-Process Old Batch File' button then a panel will be presented for you to select and re-send the previously sent Batch.

## **10** Integration with Quickbooks

## **10.1 Process Overview**

The integration with Quickbooks has two elements

Within Ostendo an 'Accounting Link' screen is available for:

- Creating Accounting Batches
- Maintaining a list of new and amended Supplier records
- Maintaining details of new Purchase Invoices

Then posting these to the Quickbooks 'Accounts Integration' routine.

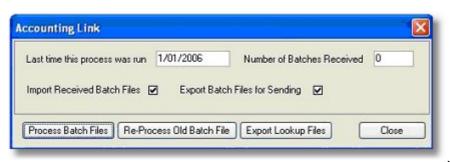

The Quickbooks Accounting Integration routine controls the mapping of Ostendo Cost Centres to specific Quickbooks Account Codes. This routine also

- Posts the Accounts transactions to Quickbooks
- Creates or updates Quickbooks Supplier records with data from Ostendo
- Adds new Purchase Invoices received from Ostendo

| Let Run 18/03/3 | 2000 1 2 08:00 - D | here are (0) fik | es waiting to | be processe | rd 100%                                  | Process                                         |
|-----------------|--------------------|------------------|---------------|-------------|------------------------------------------|-------------------------------------------------|
| lodule          | Records Processed  | Error Court      |               |             |                                          |                                                 |
| verlay          | 2                  | 2                | 2             | 18          | There is an invalid reference to QuickBo |                                                 |
| les Invoices    | 1                  |                  | 8             | 18          |                                          |                                                 |
|                 |                    |                  |               |             |                                          |                                                 |
|                 |                    |                  |               |             |                                          |                                                 |
|                 |                    |                  |               |             |                                          |                                                 |
|                 |                    |                  |               |             |                                          |                                                 |
|                 |                    |                  |               |             |                                          |                                                 |
|                 |                    |                  |               |             |                                          |                                                 |
|                 |                    |                  |               |             |                                          | Text Fund                                       |
|                 |                    |                  |               |             |                                          | Test Fund                                       |
|                 |                    |                  |               |             |                                          | ked D0                                          |
|                 |                    |                  |               |             |                                          | Text Func<br>load D0<br>Save Journ<br>Read Batc |

## 10.2 Quickbooks Accounts Interface Routine

This section describes the fields in the Accounts Interface routine and the activities required to facilitate posting Ostendo transactions to Quickbooks.

The routine has 3 display panels

• Configuration Settings

- Mapping
- Process

#### **Panel 3 - Configuration Settings**

This screen requires you to point this Accounting Interface routine to both Ostendo and Quickbooks. The following fields are shown in this screen

**Cutover Date**: This is used to allow you to define the date when Ostendo Transactions will begin posting to Quickbooks. Transactions prior to this date will be received by this function but will not be passed on to Quickbooks.

#### **Ostendo Accounting File Paths**

**Receive Path**: This defines where the Batch details received from Ostendo will be stored. Click on the 3 dots icon and select the location of the folder. Note: Each Company will have a pre-generated folder with AcctLink\_COMPANY\Pending\ where 'COMPANY' is the name of your Company

**Send Path**: This defines where the details of the Batch - after updating Quickbooks - will be stored. Click on the 3 dots icon and select the location of the folder. Note: Each Company will have a pre-generated folder with AcctLink\_COMPANY\Processed\ where 'COMPANY' is the name of your Company

#### **Quickbooks**

**Company File**: This defines the location of the Quickbooks Company database. Click on the 3 dots icon and select the location of the database

**Company File is Remote...:** If the above Company file is on a remote machine (Client/Server or Peer to Peer environments) then you should 'check' this checkbox

In this instance Quickbooks requires that a separate application called (RDS) Remote Data Sharing also be installed. This application has two parts

- Server: The 'Server' application is to be installed on the Server or PC that has the company file
- Client: The Client application is to be installed on the Client

If the checkbox is 'checked' then the following links will be displayed which, when selected, will allow you to download the applications.

http://www.development-x.com/downloads/quickbooks/RDSServer.exe http://www.development-x.com/downloads/quickbooks/RDS30Client.exe

These will enable you to download these applications. Both these installations have their own help files explaining their use and how to configure them.

**Use Quickbooks Class for General ledger Reporting:** If this is 'checked' then field 'Account Class' will be displayed in the 'Mapping'' screen. This enables you to link a Cost Centre to an Account Code/Class combination

#### Panel 2 - Mapping

This screen requires that you map Ostendo's Cost Centres, Tax Codes, and Credit Terms to

Quickbooks's Account Codes and Tax Codes.

**Step 1.** In the first instance you should go into Ostendo and select *File>Accounting Link*. Click on the 'Export Lookup Files' button and that will download Ostendo's Cost Centres, Credit Terms and Tax Codes to this function.

**Step 2.** The Ostendo Cost Centres will be displayed in the left-hand column. In the right-hand column select the equivalent Quickbooks Account codes from the drop-down list.

**Step 3.** Click on the 'Tax Codes' tab down the left side of the screen. In that screen click on the 'Add' button and select the first Tax Code. In the right-hand column select the equivalent Quickbooks Tax Code from the drop-down list. Repeat for all Tax Codes in Ostendo

**Step 4.** Click on the 'Terms' tab down the left side of the screen. In that screen click on the 'Add' button and select the first Terms Code. In the right-hand column select the equivalent Quickbooks Terms Code from the drop-down list. Repeat for all Terms Codes in Ostendo

#### **Panel 1 - Process**

This screen lets you view the status of batches received from Ostendo.

Within the Accounting Link screen in Ostendo a Batch is created when the 'Export Batch Files for sending' checkbox is 'checked' and the 'Process Batch Files' button is selected. That batch is sent to this routine and stored in the 'Receive Path' location defined above. Upon receipt the displayed text in this screen will show the number of Batches waiting to be processed

#### (Button) Process: If this button is pressed then

a) All the unprocessed batches will update the appropriate Account Codes in Quickbooks.

- If all Journals in a Batch are posted without error then each Journal will be flagged as 'Transaction Valid' and the Batch Header status set to 'Batch Succeeded'
- If any Journal in a Batch is found to be in error then the affected Journal will be flagged as 'Transaction Invalid' (all valid Journals will still be flagged as 'Transaction Valid') and the Batch Header status set to 'Batch Failed'

Any encountered errors will be displayed for your immediate assessment.

You should note that correction and re-sending of invalid Transactions is controlled from within Ostendo. Therefore the updated statuses for Batch and Transactions should be transferred back to Ostendo. To do this go into Ostendo and, in the 'Accounting Link' screen 'check' the 'Import Received Batch Files' checkbox and then click the 'Process Batch Files' Button.

b) Any new Suppliers from Ostendo will be created in Quickbooks and any amended Supplier details will update the Supplier record in Quickbooks

c) Each new Purchase Invoice received from Ostendo will be created as an Invoice in Quickbooks. You should note that the Description against each Invoice line will be derived from the Ostendo Invoice line's description.

#### **Buttons**

**Close**: Close this Quickbooks Accounting interface process and exit the screen.

Process: Process all the batches in the above 'Pending' folder

## 10.3 Set Up Checklist

#### 1. Ostendo

Carry out the following steps in Ostendo

- Go to File>System Configuration>Systems Settings and click on the 'Accounting Link' tab. Ensure that the 'Accounting Link Style' is set to 'Quickbooks Link'
- You should have already set up Tax Codes
- Check that the Cost Centres in General>Cost Centres cover your requirements
- Validate the Cost Centre Mapping in *File>Financial Configuration>Cost Centre* Mapping
- Enter Cost Centres against Warehouses if you are segregating Accounts by Warehouse
- Complete the Sales Mapping Matrix in *File>Financial Configuration>Sales Mapping Matrix* if you require deeper analysis in the Sales arena
- Complete the Labour Mapping Matrix in *File>Financial Configuration>Labour Mapping Matrix* if you require deeper analysis in the Labour arena
- Identify the Cost Centre against selected Descriptors (else the Default will be used)
- Export the Cost Centres, Terms Codes and Tax Codes to the Quickbooks Interface function.

#### 2. Quickbooks

Carry out the following steps in Quickbooks

- You should create a Tax Item called 'OST' with 0% Tax. This is used by the Interface function to accommodate minor differences in Tax calculations between Ostendo and Quickbooks
- You should also create Customer called 'Ostendo'. This Customer will be used against all Sales Journals where a Customer Name is required in Quickbooks

#### 3. Interface Routine

- On Panel 3 Set Up Paths to Ostendo and Quickbooks
- On Panel 2 Match Cost Centres, Tax Codes and Terms Codes to Quickbooks Account Codes and Tax Codes

## 10.4 Processing

#### 1. Ostendo Transactions

Every Ostendo operational activity described in the 'T' Charts section above will immediately create an Accounting transaction that is stored within Ostendo with the appropriate Dr & Cr Cost Centres and amounts. These records will be given a status of 'Ready To Send'

#### 2. Creating Batches

If you go into the Accounting Link screen (File>Accounting Link) and 'check' the 'Export Batch for sending' checkbox and then click the 'Process Batch Details' button all the Ostendo Transactions with a status of 'Ready To Send' will be assembled into a single system-generated Batch and sent to the Quickbooks Accounts Integration routine. Each Journal included in the Batch will have the Batch Number added to each Journal record and its status updated to 'Transaction Sent'. The generated Batch itself will have a status of 'Ready to Send'.

In addition to updating the Ostendo Financial Transactions the program will also send a complete

copy of the Batch to the Quickbooks Accounts Integration function.

#### 3. Posting to Quickbooks

The Quickbooks Accounts Integration routine converts Ostendo's Cost Centres into Quickbooks Account Codes. If the 'Process' button is pressed then the Batch is sent to Quickbooks via the Quickbooks connection. If the connection to Quickbooks is not available then nothing will happen and the Batch status will remain as 'Ready to Send'. If a connection is established then the Batch Journals will be posted to the relevant Accounts and:

- If all Journals in the Batch are posted without error then each Journal will be flagged as 'Transaction Valid' and the Batch Header status set to 'Batch Succeeded'
- If any Journal in the Batch is found to be in error then the affected Journal will be flagged as 'Transaction Invalid' (all valid Journals will sill be flagged as 'Transaction Valid') and the Batch Header status set to 'Batch Failed'

Any encountered errors will be displayed for your information.

The next step is to get the results back into Ostendo.

#### 4. Batches with Errors

In Ostendo's 'Accounting Link' screen 'check' the 'Import Received Batch Files' checkbox and then click the 'Process Batch Files' Button. This action will get the latest status of any Batch Updates from the 'Accounts Interface' routine. If there are Batches with errors then the Accounts Link screen will now display an extra button "Display all Batches that Failed'. If you click on this button then all the Batches that have errors will be displayed along with drill-down to show the specific Transactions that contain errors. Action should now be taken to correct the problem(s) that caused the error

#### 5. Update corrected 'Error' Batches

Having corrected the errors, go into Ostendo's 'Accounting Link' screen and click on the 'Display All Batches that Failed' button. Select the Batch Number and then click the 'Re Post Batch' button. This action will reset those transactions in the Batch whose status is 'Transaction Invalid' to 'Ready to Send'

These transactions will be picked up and included in a new batch when the action outlined in 2 above is carried out.

#### 6. Re-Process Batches

Instances may arise where - for whatever reason - the batch sent to the Quickbooks Accounting Interface had not been returned with a Batch Status update. Facility is provided where you can resend this Batch if necessary. If you click on the 'Re-Process Old Batch File' button then a panel will be presented for you to select and re-send the previously sent Batch.

## 11 Integration with Pastel Evolution

## 11.1 Process Overview

The integration with Pastel Evolution has two elements

Within Ostendo an 'Accounting Link' screen is available for:

- Creating Accounting Batches
- Maintaining a list of new and amended Supplier records
- Maintaining details of new Purchase Invoices

Then posting these to the Pastel Evolution 'Accounts Integration' routine.

| 2006      | Number of Batch      | hes Received                | 0                               |
|-----------|----------------------|-----------------------------|---------------------------------|
| xport Bal | ch Files for Sending |                             |                                 |
| хp        | ort Bat              | ort Batch Files for Sending | ort Batch Files for Sending 🛛 🗹 |

The Pastel Evolution Accounting Integration routine controls the mapping of Ostendo Cost Centres to specific Pastel Evolution Account Codes. This routine also

- Posts the Accounts transactions to Pastel Evolution
- Creates or updates Pastel Evolutions Supplier records with data from Ostendo
- Adds new Purchase Invoices received from Ostendo

## 11.2 Pastel Evolution Accounts Interface

This section describes the fields in the Accounts Interface routine and the activities required to facilitate posting Ostendo transactions to Pastel Evolution.

The routine has 3 display panels

- Configuration Settings
- Mapping
- Process

#### **Panel 3 - Configuration Settings**

This screen requires you to point this Accounting Interface routine to both Ostendo and Pastel Evolution. The following fields are shown in this screen

**Cutover Date**: Select a specific Cutover date or Today's date (this action will also automatically prefill field 'Common Database'). The Cutover Date is used to allow you to define the date when Ostendo Transactions will begin posting to Pastel Evolution. Transactions prior to this date will be

received by this function but will not be passed on to Pastel Evolution.

#### **Ostendo Accounting File Paths**

**Pending Path**: This defines where the Batch details received from Ostendo will be stored. Click on the 3 dots icon and select the location of the folder. Note: Each Company will have a pre-generated folder with AcctLink\_COMPANY\Pending\ where 'COMPANY' is the name of your Company

**Processed Path**: This defines where the details of the Batch - after updating Pastel Evolution - will be stored. Click on the 3 dots icon and select the location of the folder. Note: Each Company will have a pre-generated folder with AcctLink\_COMPANY\Processed\ where 'COMPANY' is the name of your Company

#### **Pastel**

**Common Database**: This is prefilled with the Common Database name when you enter a Cutover Date in the 'Cutover Date' field. It can be amended here if required

**Company Database**: Enter the Company Database name.

#### **Panel 2 - Configuration Settings**

This screen requires that you map Ostendo's Cost Centres and Tax Codes to Pastel Evolution's Account Codes and Tax Codes.

**Step 1.** In the first instance you should go into Ostendo and select File>Accounting Link. Click on the 'Export Lookup Files' button and that will download Ostendo's Cost Centres and Tax Codes to this function.

**Step 2.** The Ostendo Cost Centres will be displayed in the left-hand column. In the right-hand column select the equivalent Pastel Evolution Account codes from the drop-down list.

**Step 3.** Click on the 'Tax Codes' tab down the left side of the screen to display the Tax Codes downloaded from Ostendo. The Ostendo Tax Codes will be displayed in the left-hand column. In the right-hand column select the equivalent Pastel Evolution Tax Codes from the drop-down list.

#### Panel 1 - Process

This screen lets you view the status of batches received from Ostendo.

Within the Accounting Link screen in Ostendo a Batch is created when the 'Export Batch Files for sending' checkbox is 'checked' and the 'Process Batch Files' button is selected. That batch is sent to this routine and stored in the 'Receive Path' location defined above. Upon receipt the displayed text in this screen will show the number of Batches waiting to be processed

#### (Button) Process: If this button is pressed then

a) All the unprocessed batches will update the appropriate Account Codes in Pastel Evolution.

- If all Journals in a Batch are posted without error then each Journal will be flagged as 'Transaction Valid' and the Batch Header status set to 'Batch Succeeded'
- If any Journal in a Batch is found to be in error then the affected Journal will be flagged as

'Transaction Invalid' (all valid Journals will still be flagged as 'Transaction Valid') and the Batch Header status set to 'Batch Failed'

Any encountered errors will be displayed for your immediate assessment.

You should note that correction and re-sending of invalid Transactions is controlled from within Ostendo. Therefore the updated statuses for Batch and Transactions should be transferred back to Ostendo. To do this go into Ostendo and, in the 'Accounting Link' screen 'check' the 'Import Received Batch Files' checkbox and then click the 'Process Batch Files' Button.

b) Any new Suppliers from Ostendo will be created in Pastel Evolution and any amended Supplier details will update the Supplier record in Pastel Evolution

c) Each new Purchase Invoice received from Ostendo will be created as an Invoice in Pastel Evolution. You should note that the Description against each Invoice line will be derived from the Ostendo Invoice line's description.

#### **Buttons**

**Close**: Close this Pastel Evolution Accounting interface process and exit the screen.

Process: Process all the batches in the above 'Pending' folder

## 11.3 Set Up Checklist

#### 1. Ostendo

Carry out the following steps in Ostendo

- Go to File>System Configuration>Systems Settings and click on the 'Accounting Link' tab. Ensure that the 'Accounting Link Style' is set to 'Sage Pastel Evolution'
- You should have already set up Tax Codes
- Check that the Cost Centres in General>Cost Centres cover your requirements
- Validate the Cost Centre Mapping in File>Financial Configuration>Cost Centre Mapping
- Enter Cost Centres against Warehouses if you are segregating Accounts by Warehouse
- Complete the Sales Mapping Matrix in File>Financial Configuration>Sales Mapping Matrix if you require deeper analysis in the Sales arena
- Complete the Labour Mapping Matrix in *File>Financial Configuration>Labour Mapping Matrix* if you require deeper analysis in the Labour arena
  - Identify the Cost Centre against selected Descriptors (else the Default will be used)
  - Export the Cost Centre and Tax Codes to the Pastel Evolution Interface function.

#### 2. Pastel Evolution Interface Routine

- On Panel 3 Set Up Paths to Ostendo and the Database Names in Pastel Evolution
- On Panel 2 Match Cost Centres and Tax Codes to Pastel Evolution Account Codes and Tax Codes

## 11.4 Processing

#### 1. Ostendo Transactions

Every Ostendo operational activity described in the 'T' Charts section above will immediately create an Accounting transaction that is stored within Ostendo with the appropriate Dr & Cr Cost Centres and amounts. These records will be given a status of 'Ready To Send'

#### 2. Creating Batches

If you go into the Accounting Link screen (File>Accounting Link) and 'check' the 'Export Batch for sending' checkbox and then click the 'Process Batch Details' button all the Ostendo Transactions with a status of 'Ready To Send' will be assembled into a single system-generated Batch and sent to the Pastel Evolution Accounts Integration routine. Each Journal included in the Batch will have the Batch Number added to each Journal record and its status updated to 'Transaction Sent'. The generated Batch itself will have a status of 'Ready to Send'.

In addition to updating the Ostendo Financial Transactions the program will also send a complete copy of the Batch to the Pastel Evolution Accounts Integration function.

#### 3. Posting to Pastel Evolution

The Pastel Evolution Accounts Integration routine converts Ostendo's Cost Centres into Pastel Evolution Account Codes. If the 'Process' button is pressed then the Batch is sent to Pastel Evolution via the Pastel Evolution ODBC connection. If the connection to Pastel Evolution is not available then nothing will happen and the Batch status will remain as 'Ready to Send'. If a connection is established then the Batch Journals will be posted to the relevant Accounts and:

- If all Journals in the Batch are posted without error then each Journal will be flagged as 'Transaction Valid' and the Batch Header status set to 'Batch Succeeded'
- If any Journal in the Batch is found to be in error then the affected Journal will be flagged as 'Transaction Invalid' (all valid Journals will sill be flagged as 'Transaction Valid') and the Batch Header status set to 'Batch Failed'

Any encountered errors will be displayed for your information.

The next step is to get the results back into Ostendo.

#### 4. Batches with Errors

In Ostendo's 'Accounting Link' screen 'check' the 'Import Received Batch Files' checkbox and then click the 'Process Batch Files' Button. This action will get the latest status of any Batch Updates from the 'Accounts Interface' routine. If there are Batches with errors then the Accounts Link screen will now display an extra button "Display all Batches that Failed'. If you click on this button then all the Batches that have errors will be displayed along with drill-down to show the specific Transactions that contain errors. Action should now be taken to correct the problem(s) that caused the error

#### 5. Update corrected 'Error' Batches

Having corrected the errors, go into Ostendo's 'Accounting Link' screen and click on the 'Display All Batches that Failed' button. Select the Batch Number and then click the 'Re Post Batch' button. This action will reset those transactions in the Batch whose status is 'Transaction Invalid' to 'Ready to Send'

These transactions will be picked up and included in a new batch when the action outlined in 2. (above) is carried out.

#### 6. Re-Process Batches

Instances may arise where - for whatever reason - the batch sent to the Pastel Evolution Accounting Interface had not been returned with a Batch Status update. Facility is provided where you can resend this Batch if necessary. If you click on the 'Re-Process Old Batch File' button then a panel will be presented for you to select and re-send the previously sent Batch.

# 12 Integration with AccountRight Live

#### **Overview:**

Ostendo can be integrated with the MYOB AccountRight Live Desktop or Cloud versions via the MYOB Application Programming Interface (API).

Ostendo must be at Update 187 or later before implementing the Ostendo-AccountRight Live link. Users are strongly encouraged to use the latest Ostendo Update together with the latest accounting link version.

Financial transactions generated in Ostendo will automatically be posted into the AccountRight Live system according to a pre-defined posting frequency. The batching and posting of transactions is done by Ostendo and no user action is required.

User intervention is only required as and when there are failed batches. When batches fail to post, a designated user needs to review the transactions, examine the reasons for the failure, rectify, and re-post the batch.

## 12.1 AccountRight Live Setup

#### Changing from MYOB Link to MYOB AccountRight Live:

If you are changing from the batch MYOB (ODBC) Link, you should take note of the following:

- a. Before upgrading the MYOB datafile, run the MYOB link and ensure there are no faulty batches left in Ostendo.
- b. Once the new AccountRight Live link is set up, you will not be using any of the old acclink files. They can be archived. The old MYOB link application can be removed.
- c. Set the Cutover Date in GENERALSETTINGS table correctly. The new cutover date should ensure that no earlier transactions are duplicated.
- d. With the ODBC link, invoices created in Ostendo were not posted across to MYOB (only journals). So if there are unpaid /outstanding invoices in Ostendo before the cutover, these invoices must be manually entered in AccountRight Live in order for payments to be received for such invoices after the cutover.
- e. In the new AccountRight Live link you will see the sales in the AccountRight sales register and receive payments through AccountRight Live which are reflected in Ostendo. (Not applicable to classic MYOBLink style)
- f. Please bear in mind that in AccountRight Live, Invoice Numbers cannot exceed 8 characters.
- g. For sites that use POS, debtors can still be run in AccountRight live as all POS sales will appear in the AccountRight Live sales register. (Not applicable to classic MYOBLink style)
- h. For account sales made via POS, payments can be receipted via AccountRight Live. (Not applicable to classic MYOBLink style)
- Customers and Suppliers should be synchronized with the AccountRight Live file (using the Import/Export buttons in GENERALLEDGERSETTINGS screen). (For classic MYOBLink style, only Suppliers need to be synchronized.)

**Note:** If upgrading from MYOB Premier (Classic), all financial transactions must be posted into your earlier MYOB data file before you upgrade and before completing SYSTEM SETTINGS setup.

Bring Batch Report back into Ostendo so that all transactions are marked as valid.

There must be NO failed batches outstanding. Deal with them first.

With MYOB Premier, invoices were not posted from Ostendo, only journals. With AccountRight Live, invoices are now posted across. So any unpaid/outstanding invoices generated in Ostendo need to be manually created in AccountRight Live in order that payments can be received. (*unless you choose AR Style: "Post Invoices and Payments as Journals"*)

#### A. AccountRight Live Desktop

Before you proceed with the Setup process, ensure you have the following information:

a. The name of the AccountRight Live company file.

b. The AccountRight Live file should already have a **username and password** for Ostendo to access it. If not, open AccountRight Live and go to Setup --> User Access.

Ostendo user should have sufficient rights to access all the required resources

c. Make sure MYOB API is already installed.

#### B. AccountRight Live Cloud

In addition to the above, make sure you have the credentials to log into the my.MYOB.com account to authorize Ostendo to access the AccountRight Live file in the cloud.

Credentials here refer to the **my.MYOB Username and Password** - which is different from that created for users of the Company File.

## 12.2 Ostendo Setup

The following areas need to be set up in preparation for the integration with MYOB AccountRight Live:

- Systems Settings Accounting Link tab
- · User Security and Settings User Options tab
- General Ledger Settings
- Tax Codes
- Cost Centre AccountRight Live GL Codes mapping

### SYSTEM SETTINGS

For integration with AccountRight Live, the following items must be specified in File --> Systems Configuration --> Systems Settings - Accounting Link tab:

- Accounting Link Style: AccountRight Live Desktop or AccountRight Live Cloud
- Posting Frequency: Minimum 5 minutes.

39

- Cutover Date: The date from which transactions will be posted to AccountRight Live. Please set this date correctly.
- Timeout (min): This should be set to 120 minutes.
- Retry Count: Recommended 1 or 2 retries when there are connection failures.
- AR Style: Select "Standard Invoice and Payment Posting" or "Post Invoices and Payments as Journals". Posting invoices and payments as journals is similar to the classic MYOBLink style.
- **Invoice Number Prefix**: The default is "S". You can change it to some other alphabet if required. This prefix helps to make invoices generated in Ostendo to be unique and avoid issues with duplicate numbers generated by AccountRight Live.
- External Accounts Receivables: Ticked.
- No External Payments Returned: Tick this box if you want payments to go in one direction only i.e. from Ostendo to AR Live.
- **Prevent Manual Payments**: Tick this box if you wish to only enter payments in AccountRight Live (not in Ostendo). POS payments captured in Ostendo will still be processed and posted to AccountRight Live.

#### **USER SECURITY & SETTINGS**

In File --> System Configuration --> User Security and Settings - User Options tab, there is this option:

#### No External GL Posting

At least one Ostendo user must have this option **UNTICKED** if you are not using Queue Services to initiate batch posting. When there is one or more users (with this option unticked) logged in, then the automated posting process will be active.

If this option is TICKED for every Ostendo user, then the automated posting process will not be active. This is one way to temporary stop posting to AccountRight Live (if required).

Alternatively, you can use Queue Services to initiate posting of batches as per your set Posting Frequency. All you need to do is to create a user (say QS) and have this No External GL Posting option unticked for QS (but ticked for all other users). Then when the Queue Service is started, the financial transactions will be posted across to the Accounting system as per the Posting Frequency.

When using Queue Services in this manner, you would need to go to File --> AccountingLink to check if there are any failed batches .

#### Activate posting only when all the other integration setup tasks are completed.

#### **GENERAL LEDGER SETTINGS**

In File --> Financial Configuration, go to GeneralLedgerSettings and add a record. Follow the steps below:

40

- Accounting Link : AccountRight Live Desktop or AccountRight Live Cloud
- **Update button** : Click to load all the required Accounting Link scripts. You will see that the Version field is filled in when this step is completed.
- Setup button : Click to begin the Accounting Link setup process:
- 1. AccountRight Live Desktop: You will first be prompted for IP address of your desktop machine. You can use the default "*localhost*" if you are running a standalone system. For Client-Server or Peer-to-Peer networks, provide the IP address of the machine that is hosting the AccountRight file.

AccountRight Cloud: You will be presented with an MYOB Sign-In screen.

This is where you enter your **my.MYOB credentials** to authorize Ostendo to access your company file in the Cloud. (This is the my.MYOB username and password - not the same as the Username and Password for the Company File.

- 2. Next, you will be prompted to select your **company file**. Keep clicking No until the correct company file name appears then click Yes.
- 3. After selecting your company file, you will be prompted to enter the **Username**, followed by **Password**.
- 4. When the message "GENERALLEDGERSETTINGS updated." is displayed, click OK to finish setup.

Close the GeneralLedgerSettings screenandopen it again - you will see that the URL or Path, Username, and Password fields are now filled in.

- **DebugMode** box: Tick it. DebugMode on will create a debuglog file in Ostendo folder each time a batch of transactions are processed. It is advisable to set DebugMode on until the integration is running smoothly.
- Connect button : Click to verify that the setup is OK. A successful connection will display the name of the Company File being connected to.
- Import button : Click and select to import:

- Ledger Codes (This will also import Job Numbers if they are set up in AccountRight General Ledger)

- Customers from AccountRight Live (if required)
- Suppliers from AccountRight Live (if required)
- Export button : Click and select to export:
  - Customers from Ostendo to AccountRight Live (if required)
  - Suppliers from Ostendo to AccountRight Live (if required)

#### TAXCODES

In AccountRight Live, you can click on Lists and select TaxCodes to display all the tax codes defined in the system.

In Ostendo, go to File --> Financial Configuration and select Tax Codes. Setup the required

Ostendo Tax Codes with the Tax Rate %. For each Ostendo Tax Code, enter the appropriate AccountRight Live taxcodes into the External Tax Code column.

#### **COST CENTRES**

Go to General --> Cost Centres. From the detail screen of each Cost Centre, select the appropriate AccountRight Live GL Account from the lookup.

Make sure all Cost Centres are mapped to the appropriate AccountRight Live Ledger Code.

If Job Numbers are used in AccountRight, you may need to create more Cost Centres so they can be mapped to the relevant GL codes and Job Numbers.

Job Numbers and Names (if any) are displayed in the Financial Category column in the Cost Centre screen.

Once you have mapped all the Cost Centres, you would have completed the Accounting Link setup.

### 12.3 Points of Integration

From Ostendo Update 206 onwards, you have the option of AR Style to consider:

- a. Standard Invoice and Payment Posting (Default style)
- b. Post Invoices and Payments as Journals (classic MYOB Link style)

The default style is to post sale invoices as invoices and customer payments as payments into AR live file. This document generally assumes the default style "Standard Invoice and Payment Posting" is used.

There are many MYOB API resources available. However not all resources are part of the Ostendo – MYOB AccountRight Live integration. The affected resources are as follows:

1. **Contact/Supplier** - this is the MYOB resource which holds Supplier information. Any addition or change in Supplier master records in Ostendo will be reflected in MYOB.

2. **Contact/Customer** - this is the MYOB resource which holds Customer information. Any addition or change in Customer master records in Ostendo will be reflected in MYOB. (Not applicable to classic MYOBLink style).

Note: Customers and Suppliers must be designated as Companies in MYOB (not as Individuals).

Avoid using apostrophe/single quote (') in Customer/Supplier names. This will be converted to a Grave accent (`) by the AccountingLink scripts.

Avoid using backslash (\) in any names, addresses, descriptions, etc. This will be replaced by a forward slash (/).

3. **GeneralLedger/GeneralJournal** – all journals generated in Ostendo except Invoice Payment and Invoice Deposit, are posted to this resource in MYOB.

From version 2.13 onwards, Journal Numbers posted to AccountRight Live will be prefixed

with an "O" (e.g. O12345).

(For classic MYOBLink style, Invoice Payments and Invoice Deposits are also posted as journals.)

4. **Sale/Invoice/Service** – this resource caters to both Sales Invoices and CreditNotes created in Ostendo. Sales Invoice and Credit Note transactions are posted to MYOB as "Already Printed or Sent". (Not applicable to classic MYOBLink style).

5. **Purchase/Bill/Service** – this resource caters to both Purchase(Supplier) Invoices and CreditNotes created in Ostendo. Purchase Invoice and Credit Note transactions are posted to MYOB as "Already Printed or Sent".

6. **Sale/CustomerPayment** – Invoice Payment and Invoice Deposit journals generated in Ostendo are posted to this resource in MYOB. Only the Debit side of the journal is posted.

**Note:** Payment Discounts are posted to MYOB as Credit Notes and applied to the associated Invoices via Sale/CreditSettlement.

(Not applicable to classic MYOBLink style).

7. **Customer Payments entered directly into MYOB** will be pulled back into Ostendo and Customer Payment records will be created for the matching invoices. However no financial transactions will be created in Ostendo for such records – to avoid reposting back into MYOB. Such payment records in Ostendo will be marked as "External Payments".

(For classic MYOBLink style, customer payments including POS payments will be posted as journals.)

8. On a daily basis, the AccountingLink process also checks to see if there are any **Payments deleted from MYOB** over the last 45 days. Any such deletions will also trigger the deletion of the matching Payment transaction from Ostendo's CustomerPaymentTrans table.

**Note**: When a Customer Payment header record is created in Ostendo – this generates a **Customer Payment Journal** which is then posted to MYOB.

When a payment is applied to an invoice in Ostendo – this generates an **Invoice Payment journal** which will be posted to MYOB.

To ensure that Customer Payments are kept in sync between Ostendo and MYOB, Applied payment transactions (i.e. Invoice Payment journals) can only be deleted in MYOB.

The Accounting Link process will detect such deletions in MYOB and delete the associated Applied Payment transaction in Ostendo.

Note: By default, the AccountingLink process will only check for deletion of Payments which are up to 45 days old. If you need the system to check for deletion of Payments which are older than 45 days, then you need to create a USERDEFINEDCONSTANT called "MYOBDELETIONHORIZON". The type is "Integer" and the value is the number of days you wish to set.

To delete an Invoice payment journal in MYOB, just go to the Sales Invoice, click on history button, select the payment and delete it.

Only un-applied Customer Payment header records can be deleted in Ostendo. When this is done, a reversing Customer Payment journal is generated and posted to MYOB.

(Not applicable to classic MYOBLink style).

All financial transactions generated in Ostendo will be summarised into the following tables

Integration with AccountRight Live 43

| -            | JOURNALHEADER    | - updates GeneralJournal or CustomerPayment in MYOB     |
|--------------|------------------|---------------------------------------------------------|
| -            | JOURNALLINES     | - updates GeneralJournal or CustomerPayment in MYOB     |
| -<br>in MYOB | JOURNALINVHEADER | - updates Sale/Invoice/Service or Purchase/Bill/Service |
| -            | JOURNALINVLINES  | - updates Sale/Invoice/Service or Purchase/Bill/Service |

in MYOB

Changes to Customer Master and Supplier Master record will create transactions in **FINANCIALCUSTOMERS** and **FINANCIALSUPPLIERS** tables respectively. These transactions will then be used to update MYOB Contact/Customer and Contact/Supplier resources.

(For classic MYOBLink style, only SupplierMaster records are synchronozed between ARLive and Ostendo.)

## 12.4 The Automated Process

As transaction records are being added to the tables listed above, Ostendo will flag them as "Ready to Send".

Ostendo will post transactions to MYOB AccountRight Live based on the frequency set in System Settings. The frequency of posting can be set to in terms of minutes or hours. Frequency of once every hour or two hours should be sufficient.

All transactions which are "Ready to Send" will be assigned a batch number and posted as one batch in the following order:

- FINANCIALSUPPLIERS transactions to MYOB Contact/Supplier,
- FINANCIALCUSTOMERS transactions to MYOB Contact/Customer,

- JOURNALHEADER and LINES transactions (except Invoice Payments and Invoice Deposits) to MYOB GeneralLedger/GeneralJournal

- JOURNALINVHEADER and LINES transactions to MYOB Sale/Invoice/Service or Purchase/Bill/Service

- JOURNALHEADER and LINES for Invoice Payments and Invoice Deposits to MYOB Sale/CustomerPayment.

This process runs automatically in the background when there is at least one user logged in.

This process can be stopped if the "No External GL Posting" flag is ticked for ALL users of the system. This flag is found in SYSTEM CONFIGURATION à User Security & Options à User Options tab.

User intervention is only required if there are failed batches occurring – which is indicated in the top status bar of the Ostendo main screen:

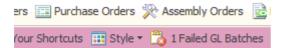

If you click on the failed batches in the status bar, you will get the following:

| Accounting Link - Output to: AccountRight Live | e Desktop                  |       | 23 |
|------------------------------------------------|----------------------------|-------|----|
| Last Date Time run 26/06/2014 10:16:52         |                            |       |    |
| Warning There are [1] Failed Batches           | Display All Batches that F | ailed |    |
| Process Batches Re-Process Old Batch           |                            | Close |    |

Click on "Display All batches that Failed" button and you will see a list of failed batches.

Click on the Detail tab, and you will see the invalid transactions:

#### Failed Accounting Batches

|    | L              | ist Detail    |            |                   |                    |                                                            |  |  |  |
|----|----------------|---------------|------------|-------------------|--------------------|------------------------------------------------------------|--|--|--|
|    | Failed Records |               |            |                   |                    |                                                            |  |  |  |
|    |                | Sales Invoice | es         |                   |                    |                                                            |  |  |  |
|    |                | Date          | Invoice No | Debit Cost Centre | Credit Cost Centre | Failure Message                                            |  |  |  |
|    | Þ              | 21/05/2014    | 33         | DEBTORS           | DISCOUNTS GI       | I1-26/06/2014 10:16:57-ResponseCode: 400 : (StringLengthEx |  |  |  |
|    |                | 4/06/2014     | 34         | DEBTORS           | DISCOUNTS GI       | I1-26/06/2014 10:17:00-ResponseCode: 400 : (StringLengthEx |  |  |  |
| 11 |                |               |            |                   |                    |                                                            |  |  |  |

#### **Reviewing and correcting Failed Batches:**

The following GENERAL Inquiries are available to review the batches and transactions:

- Inquiry Ledger Journals
- Inquiry Ledger Sales Invoices
- Inquiry Ledger Purchase Invoices

Example of Ledger Sales Invoices inquiry - detail screen:

45

| Inquiry - Ledger   | Sales Invoices                                                             | -                      |
|--------------------|----------------------------------------------------------------------------|------------------------|
| List Detail        |                                                                            |                        |
| Journal Number     | 322                                                                        |                        |
| Invoice Type       | Sales                                                                      |                        |
| Customer           | Chelsea Mosset                                                             |                        |
| Invoice Number     | DISC_33_500099                                                             |                        |
| Invoice Date       | 21/05/2014                                                                 |                        |
| Due Date           | 21/05/2014                                                                 |                        |
| Reference          | Payment Discount                                                           |                        |
| Nett Value         | -\$9.09                                                                    |                        |
| Tax Value          | -\$0.91                                                                    |                        |
| Total Value        | -\$10.00                                                                   |                        |
| Status             | Transaction Invalid                                                        |                        |
| Status Message     | 11-26/06/2014 10:16:57-ResponseCode: 400 : (StringLengthExceeded/Maximum a |                        |
| Batch No           | 196                                                                        |                        |
| Currency           |                                                                            |                        |
| Exchange Rate      | 1                                                                          |                        |
| External ID        |                                                                            |                        |
| Codes Missing      |                                                                            |                        |
|                    |                                                                            |                        |
| Journal Lines Jour | nal Source                                                                 |                        |
| Code Description U | nit PriceQtyLedger Code Cost Centre Code Line Nett Line Tax Line Total Tax | Code External Tax Code |
| ▶ 50 Discount      | -9.09 1-1700 DEBTORS -\$9.09 -\$0.91 -\$10.00 GS                           | T GST                  |

You could also create your own inquiries/database queries to review the transactions in these tables.

Common causes of failed batches include:

- Incorrect tax codes used (Tax code mapping not done correctly).

- Missing Account Codes (Cost Centre – Ledger Codes mapping incorrect or incomplete).

Once the errors are fixed, the batches can be re-posted by clicking on the Repost Batch and Process Batches buttons.

# 13 Integration with MoneyWorks

#### **Overview:**

46

Ostendo can be integrated with the MoneyWorks **DataCentre** Accounting system via the MoneyWorks Application Programming Interface (API).

Ostendo must be at Update 187 or later before implementing the Ostendo-MoneyWorks link. Users are strongly encouraged to use the latest Ostendo Update together with the latest accounting link version.

Financial transactions generated in Ostendo will automatically be posted into the MoneyWorks system according to a pre-defined posting frequency. The batching and posting of transactions is done by Ostendo and no user action is required.

User intervention is only required as and when there are failed batches. When batches fail to post, a designated user needs to review the transactions, examine the reasons for the failure, rectify, and re-post the batch.

#### **Existing Invoices**

If there are any outstanding invoices in Ostendo which are not fully paid before the planned cutover date, these must be manually created in MoneyWorks with the exact same invoice numbers otherwise subsequent payments (entered after cutover) will not be posted.

## 13.1 MoneyWorks Setup

To integrate Ostendo with MoneyWorks DataCentre, you need to do the following:

1. Start up MoneyWorks DataCentre and go to Services tab. Accept the default port numbers and tick the "Enable REST service on port: 6710" box.

2. Start up MoneyWorks Gold and go to File --> Sharing and Users.

Create a username and password with the appropriate privileges in the MoneyWorks document. This will be the username used by Ostendo to access the MoneyWorks document (company file).

#### **Existing Invoices**

If there are any outstanding invoices in Ostendo which are not fully paid before the planned cutover date, these must be manually created in MoneyWorks with the exact same invoice numbers otherwise subsequent payments (entered after cutover) will not be posted.

## 13.2 Ostendo Setup

The following areas need to be set up in preparation for the integration with MoneyWorks DataCentre:

- Systems Settings Accounting Link tab
- User Security and Settings User Options tab
- General Ledger Settings
- Tax Codes
- Cost Centre MoneyWorks GL Codes mapping

#### SYSTEM SETTINGS

For integration with MoneyWorks, the following items must be specified in File --> Systems Configuration --> Systems Settings - Accounting Link tab:

- Accounting Link Style: MoneyWorks
- Posting Frequency: Minimum 5 minutes.
- Cutover Date: The date from which transactions will be posted to MoneyWorks. Please set this date correctly.
- Timeout (min): This should be set to 120 minutes.
- Retry Count: Recommended 1 or 2 retries when there are connection failures.
- External Accounts Receivables: Ticked.
- No External Payments Returned: Tick this box if you want payments to go in one direction only i.e. from Ostendo to MoneyWorks.

#### **USER SECURITY & SETTINGS**

In File --> System Configuration --> User Security and Settings - User Options tab, there is this option:

#### No External GL Posting

At least one Ostendo user must have this option **UNTICKED** if you are not usng Queue Services to initiate posting. When there is one or more users (with this option unticked) logged in, then the automated posting process will be active.

If this option is TICKED for every Ostendo user, then the automated posting process will not be active. This is one way to temporary stop posting to MoneyWorks (if required).

Alternatively, you can use Queue Services to initiate posting of batches as per your set Posting Frequency. All you need to do is to create a user (say QS) and have this No External GL Posting option unticked for QS (but ticked for all other users). Then when the Queue Service is started, the financial transactions will be posted across to the Accounting system as per the Posting Frequency.

When using Queue Services in this manner, you would need to go to File --> AccountingLink to check if there are any failed batches .

#### Activate posting only when all the other integration setup tasks are completed.

#### **GENERAL LEDGER SETTINGS**

In File --> Financial Configuration, go to GeneralLedgerSettings and add a record. Fill in the following:

- Accounting Link : MoneyWorks
- URL or Path : Enter the MoneyWorks API Endpoint URL. This is normally in the following format:

http://ipaddress:6710/REST/username:password@moneyworksdocumentname/

Please note that the MoneyWorks Document name is *case-sensitive* and must be *url-encoded*.

For example: http://10.1.0.198:6710/REST/ostendo:ostendo@Acme%20Widgets%20Gold.mwd7/

or http://localhost:6710/REST/ostendo:ostendo@Acme%20Widgets%20Gold.mwd7/

If your MoneyWorks DataCentre *folder is password protected*, then the URL Path will be as follows:

http://foldername:folderpassword@ipaddress:6710/REST/username:password@foldername/mone yworksdocumentname/

Please note that the FolderName and MoneyWorks Document name are **case-sensitive** and must be **url-encoded**.

Example:

http://CompanyFiles:pass@localhost:6710/REST/ostendo:ostendo@CompanyFiles%2FAcme%20 Widgets%20Gold.mwd7/

- Username : Username specified in MoneyWorks Document.
- Password : Password for the Username above.
- API Token : Not used.
- Private Key : Not used.
- Version : This is a display only field to show what version of the posting script you are currently using.
- **DebugMode** : Ticking this will produce a debuglog file in Ostendo folder each time a batch of transactions is posted. This is useful during initial stages of integration to resolve any teething problems. Can be turned off after the integration is running smoothly.
- Database path : This is a display only field to show which database you are actually connected

to.

After filling in the required fields, click on the **Update** button. This will download the required integration scripts from Development-X Limited. You will see that the version field will be updated when this completes.

Next, click on **Connect** button to test that you can actually connect to your MoneyWorks Document.

Next, click on the **Import** button, and select **GL Codes**. This will import the General Ledger Accounts Codes from MoneyWorks. These codes will be used to map to the Ostendo Cost Centres later.

Make sure the MoneyWorks Ledger Codes have the correct Tax code assigned.

If there is a requirement to export Customers and/or Suppliers from Ostendo to MoneyWorks, then click Export button.

The same set of Customers and Suppliers must be set up on both sides.

#### TAXCODES

Refer to the MoneyWorks User Guide for the relevant MoneyWorks tax codes:.

| Defaul | It Codes (most countries)                          |       |
|--------|----------------------------------------------------|-------|
| E      | GST/VAT exempt [not Australia]                     | 096   |
| Z      | Zero-rated items [not Australia].                  | 096   |
| Α      | 100% GST/VAT (for customs)                         | 100   |
| *      | MoneyWorks System GST accounts (cannot be changed) | 096   |
| Defaul | It New Zealand Codes                               |       |
| G      | Standard GST                                       | 1596  |
| Defaul | It Canada GST Codes (Not including PST)            |       |
| G      | Standard GST                                       | 5     |
| Н      | Standard HST (rate varies by province)             | 13    |
| Defaul | t Australian Codes                                 |       |
| G      | Standard GST                                       | 10%   |
| 1      | Input taxed                                        | 096   |
| С      | Capital acquisitions                               | 1096  |
| F      | GST-free                                           | 096   |
| Х      | Exports                                            | 096   |
| W      | Salary and Wage Payments                           | 096   |
| Р      | Amounts withheld from wages                        | 096   |
| U      | Amounts withheld where no ABN quoted               | 48.5% |
| Defaul | It VAT Code                                        |       |
| ٧      | Standard VAT (rate varies depending on country)    |       |

Go to File --> Financial Configuration and select Tax Codes. Setup the required Ostendo Tax Codes with the Tax Rate %. For each Ostendo Tax Code, enter the appropriate MoneyWorks taxcodes into the External Tax Code column.

#### **COST CENTRES - MoneyWorks GL CODES MAPPING**

Go to General --> Cost Centres. From the detail screen of each Cost Centre, select the appropriate MoneyWorks GL Account from the lookup.

Please note that the MoneyWorks System Accounts are not imported into Ostendo's GENERALLEDGERCODES table as you should not post any transactions directly to these accounts.

Make sure all Cost Centres are mapped to the appropriate MoneyWorks Ledger Code.

Once you have mapped all the Ostendo Cost Centres to the appropriate MoneyWorks GL Accounts, you would have completed the setup.

At this point you may want to import Customers and Suppliers from MoneyWorks into Ostendo (or export them from Ostendo to MoneyWorks). You can do so by going to File --> Financial Configuration and selecting General Ledger Settings. Click on the Import button to import or the Export button to export.

## 13.3 Points of Integration

There are many MoneyWorks API resources available. However not all resources are part of the Ostendo – MoneyWorks integration. The affected resources are as follows:

 Name table - this is the MoneyWorks resource which holds Supplier and Customer information. Any addition or change in Supplier/Customer master records in Ostendo will be reflected in MoneyWorks.

Supplier records require the Accounts Payable ledger code to be included in the

transaction.

Customer records require the Accounts Receivable ledger code to be included.

Please note the following differences between Ostendo and MoneyWorks:

- In Ostendo, Supplier names and Customer names are unique, but not in MoneyWorks. Therefore you should remove duplicate names in MoneyWorks before integrating with Ostendo.
- b. In Ostendo CustomerMaster records, we have a BillingCustomer field. There is no equivalent field in MoneyWorks Name table. In MoneyWorks, a BillingCustomer is indicated by a period (".") at the end of the NameCode (see example below). A customer which has a billingcustomer will have a namecode which starts with the

BillingCustomer namecode first.

| XYZ.    | XYZ Head Office |
|---------|-----------------|
| XYZ.ABC | ABC Branch      |

This Namecode has no relevance to Ostendo. It is noted here just for your information.

c. If you are using multi-currency, make sure all required currencies are set up in MoneyWorks before you export customers or suppliers over to MoneyWorks. In Ostendo, all customers and suppliers transacting in foreign currencies must have the Foreign Currency box *ticked* and the Currency code specified. All other customers or suppliers transacting

in the base currency must have the Foreign Currency box *unticked*.

2. **Transaction table** – all journals except Invoice Payment and Invoice Deposit, invoices/creditnotes are posted to this resource in MoneyWorks.

3. Payments table - Invoice Payments and Invoice Deposits

#### 4. Transaction Types

| a. CR | - | Customer payment, Customer Deposit, Invoice payment, Invoice Deposit |
|-------|---|----------------------------------------------------------------------|
| b. JN | - | Journals                                                             |
| c. Cl | - | Purchase Invoice                                                     |
| d. DI | - | Sales Invoice                                                        |

All financial transactions generated in Ostendo will be summarised into the following tables and posted to Transaction/Payment tables in MoneyWorks:

- a. JOURNALHEADER
- b. JOURNALLINES
- c. JOURNALINVHEADER
- d. JOURNALINVLINES

Changes to Customer Master and Supplier Master record will create transactions in FINANCIALCUSTOMERS and FINANCIALSUPPLIERS tables respectively and posted to Name table in MoneyWorks.

## 13.4 The Automated Process

As transaction records are being added to the Financial Transactions tables, Ostendo will flag them as "Ready to Send".

Ostendo will post transactions to MoneyWorks based on the frequency set in System Settings. The frequency of posting can be set to in terms of minutes or hours. Frequency of once every 30

minutes or an hour should be sufficient.

All transactions which are "Ready to Send" will be assigned a batch number and posted as one batch in the following order:

- FINANCIALSUPPLIERS transactions to MoneyWorks Name table,
- FINANCIALCUSTOMERS transactions to MoneyWorks Name table,

- **JOURNALHEADER** and **LINES** transactions (except Invoice Payments and Invoice Deposits) to MoneyWorks Transaction table

- JOURNALINVHEADER and LINES transactions to MoneyWorks Transaction table

- **JOURNALHEADER** and **LINES** for Invoice Payments and Invoice Deposits to MoneyWorks Payments table.

This process runs automatically in the background , when there is at least one user logged in.

This process can be stopped if the "No External GL Posting" flag is ticked for ALL users of the system. This flag is found in SYSTEM CONFIGURATION à User Security & Options à User Options tab.

User intervention is only required if there are failed batches occurring – which is indicated in the top status bar of the Ostendo main screen:

| Assembly | Sales   | POS   | Service   | Jobs   | Custom     | Help  |
|----------|---------|-------|-----------|--------|------------|-------|
| Nour Shi | ortcuts | III S | ityle 👻 🔓 | 🖢 2 Fa | iled GL Ba | tches |

If you click on the failed batches in the status bar, you will get the following:

| Accounting Link - Output to: MoneyWorks |                                 |
|-----------------------------------------|---------------------------------|
| Last Date Time run 27/06/2014 08:21:21  |                                 |
| Warning There are [2] Failed Batches    | Display All Batches that Failed |
| Process Batches Re-Process Old Batch    | Close                           |

Click on "Display All batches that Failed" button and you will see a list of failed batches. Click on the Detail tab, and you will see the invalid transactions:

53

| ę | 2              | Failed Accou              | inting Batches   |                   |                    |                                                             |  |
|---|----------------|---------------------------|------------------|-------------------|--------------------|-------------------------------------------------------------|--|
|   | Li             | st Detail                 |                  |                   |                    |                                                             |  |
|   | Failed Records |                           |                  |                   |                    |                                                             |  |
|   |                | <sup>p</sup> urchase Invo | ices Suppliers   |                   |                    |                                                             |  |
|   |                | Date                      | Invoice Batch No | Debit Cost Centre | Credit Cost Centre | Failure Message                                             |  |
|   | >              | 27/06/2014                | 16               | CURRENCY RE       | CREDITORS          | 27/06/2014 08:21:23-ResponseCode: 500 Error: Currency error |  |
|   |                |                           |                  |                   |                    |                                                             |  |

### **Reviewing and correcting Failed Batches:**

The following GENERAL Inquiries are available to review the batches and transactions:

- Inquiry Ledger Journals
- Inquiry Ledger Sales Invoices
- Inquiry Ledger Purchase Invoices

Example of Ledger Purchase Invoices inquiry – detail screen:

| Journal Number      | 395                                                         |            |     |             |                 | Curren | су        | AUD      | 1          |          |    |
|---------------------|-------------------------------------------------------------|------------|-----|-------------|-----------------|--------|-----------|----------|------------|----------|----|
| Invoice Type        | Purchase                                                    |            |     |             |                 | Excha  | nge Rate  | 1        |            |          |    |
| Supplier            | EEE                                                         |            |     |             |                 | Extern | al ID     |          |            |          |    |
| Invoice Number      | 16                                                          |            |     |             |                 | Codes  | Missing   |          |            |          |    |
| Invoice Number1     | 123                                                         |            |     |             |                 |        |           |          |            |          |    |
| Invoice Date        | 27/06/2014                                                  |            |     |             |                 |        |           |          |            |          |    |
| Due Date            | 20/07/2014                                                  |            |     |             |                 |        |           |          |            |          |    |
| Reference           | 16:                                                         |            |     |             |                 |        |           |          |            |          |    |
| Nett Value          | A\$100.00                                                   |            |     |             |                 |        |           |          |            |          |    |
| Tax Value           | A\$15.00                                                    |            |     |             |                 |        |           |          |            |          |    |
| Total Value         | A\$115.00                                                   |            |     |             |                 |        |           |          |            |          |    |
| Status              | Transaction Invali                                          | Ь          |     |             |                 |        |           |          |            |          |    |
| Status Message      | 27/06/2014 08:21:23-ResponseCode: 500 Error: Currency error |            |     |             |                 |        |           |          |            |          |    |
| Batch No            | 507                                                         |            |     |             |                 |        |           |          |            |          |    |
| (                   |                                                             |            |     |             |                 |        |           |          |            |          |    |
|                     |                                                             |            |     |             |                 |        |           |          |            |          |    |
| ournal Lines Journa | al Sourcei                                                  |            |     |             |                 |        |           |          |            |          |    |
| Code Descrip        | tion                                                        | Unit Price | Qty | Ledger Code | Cost Centre Cod | le     | Line Nett | Line Tax | Line Total | Tax Code | E۶ |
|                     | Used                                                        |            |     | 7600        | CURRENCY RE     |        | \$100.00  | \$15.00  |            |          | G  |

You could also create your own inquiries/database queries to review the transactions in these tables.

Common causes of failed batches include:

- Incorrect tax codes used (Tax code mapping not done correctly).
- Currency Code not set up in MoneyWorks
  - Missing Account Codes (Cost Centre Ledger Codes mapping incorrect or

incomplete).

-

Once the errors are fixed, the batches can be re-posted by clicking on the Repost Batch, followed by the Process Batches buttons.

# 14 Integration with Xero

#### Overview:

Ostendo integration to Xero offers an automated approach to the posting process of financial entries. This means that depending upon your posting frequency setting, the financial transactions created in Ostendo will automatically be passed through to Xero.

Ostendo must be at Update 187 or later before implementing the Ostendo-Xero link. Users are strongly encouraged to use the latest Ostendo Update together with the latest accounting link version.

There are two ways you can set up your Ostendo-Xero integration.

The method you choose depends upon the areas of Ostendo you wish to use. It's all about whether you wish to manage your debtors in Ostendo or within Xero. Whatever method you choose, the debtors invoice created in Ostendo will be passed through to the debtors ledger in Xero, unlike the integration with other older products eg: MYOB where Ostendo only passes GL journals across and the debtors ledger is maintained entirely within Ostendo.)

#### Method 1: (preferred method)

This method will allow you to manage debtors from within Xero. This means the invoice will be raised in Ostendo, then passed through to Xero where you would record the customer payment through the Bank Rec screen or via the Customer Payment option in Xero. Ostendo then reads back the customer payment and updates the invoice in Ostendo and creates a 'posted' customer payment (no financial posting is generated in Ostendo with this type of payment)

This means that Ostendo debtors ledger is up to date when transactions are viewed through the Operations Centre. It also allows Ostendo to determine available credit on customers when Jobs or Sales Orders are created.

Customer Statements could be run from either Xero or Ostendo.

#### Method 2:

This method MUST be used if 'ANY' of the following areas of Ostendo are in use

- Point Of Sale
- **Customer Payments**
- **Customer Deposits**

Because Xero does not allow us to post directly to a Bank account, we must post the above GL entries created to a Bank Clearing account in Xero. (This is an account type in Xero of 'Current Asset', rather than that of a Bank Account.). Then bank rules must be setup in Xero in order to automatically create a transfer between this account and the actual bank account to enable the bank reconciliation in Xero to be completed.

It is important to note that a good knowledge of Xero is required for this.

This method adopts the approach that the debtors ledger is maintained within Ostendo.

Customer Statements could be run from either Xero or Ostendo

#### **Existing Invoices**

If there are any outstanding invoices in Ostendo which are not fully paid before the planned cutover date, these must be manually created in Xero with the exact same invoice numbers otherwise subsequent payments (entered after cutover) will not be posted.

#### Known Limitations with Xero Integration:

- Cannot Use Ostendo Rounding Of Invoice Header Tax Rules
- Xero API does not allow the application of AR Credits to Invoices to be read back as payments into Ostendo
- Unable to summarise daily financial transaction posting to accounting software
- Must use a Bank Clearing Account and Rules in Xero if Ostendo Customer Payments or Deposits are used as Xero does not allow direct journal posting to Bank Accounts
- There are transactional volume limitations within Xero that should be considered. Xero is promoted as a 'Small Business Accounting Package', therefore not suitable for high volume transactions.
- Credits Applied in Xero cannot be read back by Ostendo, therefore a Match Credit To Invoice Payment needs to be processed in Ostendo to remain in sync.

## 14.1 Xero API Setup

Ostendo is integrating with Xero as a Private Application. Please refer to the following links to learn how to set up the Xero API:

http://developer.xero.com/documentation/getting-started/private-applications/

This link explains the following:

- How to generate a pair of files called the public/private key-pair
- How to apply the public key certificate to your Xero organisation and generate the Consumer Key. You will also be provided the Xero API Endpoint URL.

The Private Key file together with the Consumer Key and Xero API Endpoint URL will be used by Ostendo to access your Xero Organisation.

#### **Existing Invoices**

If there are any outstanding invoices in Ostendo which are not fully paid before the planned cutover date, these must be manually created in Xero with the exact same invoice numbers otherwise subsequent payments (entered after cutover) will not be posted.

### 14.2 Ostendo Setup

The following areas need to be set up in preparation for the integration with Xero:

- · Systems Settings Accounting Link tab
- · User Security and Settings User Options tab
- General Ledger Settings
- Tax Codes / Groups
- Cost Centre Xero GL Codes mapping

#### SYSTEM SETTINGS

For integration with Xero, the following items must be specified in File --> Systems Configuration -- > Systems Settings - Accounting Link tab:

- Accounting Link Style: Xero
- Posting Frequency: Minimum 5 minutes.
- Cutover Date: The date from which transactions will be posted to Xero. Please set this date correctly.
- Timeout (min): This should be set to 120 minutes.
- Retry Count: Recommended 1 or 2 retries when there are connection failures.
- External Accounts Receivables: Ticked.
- No External Payments Returned: Tick this box if you want payments to go in one direction only i.e. from Ostendo to Xero.

#### **USER SECURITY & SETTINGS**

In File --> System Configuration --> User Security and Settings - User Options tab, there is this option:

#### No External GL Posting

At least one Ostendo user must have this option **UNTICKED** (if you are not using Queue Services to initiate posting). When there is one or more users (with this option unticked) logged in, then the automated posting process will be active.

If this option is TICKED for every Ostendo user, then the automated posting process will not be active. This is one way to temporary stop posting to Xero (if required).

Alternatively, you can use Queue Services to initiate posting of batches as per your set Posting Frequency. All you need to do is to create a user (say QS) and have this No External GL Posting option unticked for QS (but ticked for all other users). Then when the Queue Service is started, the financial transactions will be posted across to the Accounting system as per the Posting Frequency.

When using Queue Services in this manner, you would need to go to File --> AccountingLink to

check if there are any failed batches .

Activate posting only when all the other integration setup tasks are completed.

#### **GENERAL LEDGER SETTINGS**

In File --> Financial Configuration, go to GeneralLedgerSettings and add a record. Fill in the following:

- Accounting Link : Xero
- URL or Path : From Xero API setup. (Should be something like <u>https://api.xero.com/api.xro/2.0/</u>)
- Username : Not used.
- Password : Not used.
- API Token : This is the Consumer Key string generated during Xero API setup.
- **Private Key** : This is the full path to where you placed the Private Key File generated during Xero API setup. (It is recommended you place this file in the Ostendo folder).
- Version : This is a display only field to show what version of the posting script you are currently using.
- **DebugMode** : Ticking this will produce a debuglog file in Ostendo folder each time a batch of transactions is posted. This is useful during initial stages of integration to resolve any teething problems. Can be turned off after the integration is running smoothly.
- Database path : This is a display only field to show which database you are actually connected to.

After filling in the required fields, click on the **Update** button. This will download the required integration scripts from Development-X Limited. You will see that the version field will be updated when this completes.

Next, click on Connect button to test that you can actually connect to your Xero organisation.

Next, click on the **Import** button, and select **GL Codes**. This will import the General Ledger Accounts Codes, Tracking Categories and Options (if any) from Xero. These will be used to map to the Ostendo Cost Centres later.

#### **TAXCODES / GROUPS**

Xero relies on specific Tax Codes in order to determine Input and Output Tax. You must specify these from the base country of your Xero database.

For example:

New Zealand: INPUT2 (15% GST on Exps)

## OUTPUT2 (15% GST on Income) Australia OUTPUT (10% GST on Exps) INPUT (10% GST on Income)

You will find all relevant Xero Tax Codes from:

http://developer.xero.com/documentation/api/types/#TaxTypes

Go to File --> Financial Configuration and select Tax Codes. Setup the appropriate Ostendo Tax Codes with the Tax Rate %. Enter the appropriate Xero External Tax Code (Income) along with the External Purchase Tax Code (NB: These are case sensitive)

This means that one Tax Code in Ostendo can be set for Sales and Purchases, and Ostendo will post it to the Xero External Tax Codes specified here.

Now setup up Ostendo Tax Groups and Matrix.

#### **COST CENTRES - XERO GL CODES MAPPING**

Go to General --> Cost Centres. From the detail screen of each Cost Centre, select the appropriate Xero GL Account from the lookup. If Tracking Categories and Options were imported from Xero, they can be mapped in the Financial Category column.

Do not attempt to map to any Xero Bank Accounts, but map to Bank Clearing Accounts instead.

Once you have mapped all the Ostendo Cost Centres to the appropriate Xero GL Accounts, you would have completed the setup.

At this point you may want to import Customers and Suppliers from Xero into Ostendo (or export them from Ostendo to Xero). You can do so by going to File --> Financial Configuration and selecting General Ledger Settings. Click on the Import button to import or the Export button to export.

## 14.3 Points of Integration

There are many Xero API resources available. However not all resources are part of the Ostendo – Xero integration. The affected resources are as follows:

1. **Contacts** - this is the Xero resource which holds Supplier and Customer information. Any addition or change in Supplier/Customer master records in Ostendo will be reflected in

Xero except 'InActive' records.

Xero API does not allow for posting of ContactStatus = DELETED. This means that InActive Suppliers or Customers in Ostendo need to be manually set as DELETED in Xero.

The IsSupplier Boolean value cannot be set via Xero API – it is automatically set when an accounts payable invoice is generated against the contact. This means Suppliers exported from Ostendo into Xero will initially have the IsSupplier set to "false".

The IsCustomer Boolean value cannot be set via Xero API – it is automatically set when an accounts receivable invoice is generated against the contact. This means Customers exported from Ostendo into Xero will initially have the IsCustomer set to "false".

2. **Manual Journals** – all journals except Invoice Payment and Invoice Deposit, are posted to this resource in Xero.

There are a few accounts that you can't use when entering manual journals in Xero. These include system accounts (accounts receivable, accounts payable & retained earnings) and bank accounts. You will receive a 400 validation error if you try and use these reserved accounts. Consider setting up one or more clearing accounts if you need to journal to a bank account.

3. **Invoices** – this resource caters to both Sales Invoices (Type= ACCREC) and Purchase Invoices (Type= ACCPAY). Sales Invoice transactions and Purchase Invoice transactions are posted to Xero as AUTHORISED invoice transactions.

4. **CreditNotes** - this resource caters to both Sales CreditNotes (Type= ACCRECCREDIT) and Purchase CreditNotes (Type= ACCPAYCREDIT). CreditNotes are posted to Xero as AUTHORISED creditnote transactions.

5. **Payments** – Invoice Payment and Invoice Deposit journals are posted to Payments resource in Xero. Only the Debit side of the journal is posted.

Note: Payment Discounts are posted to Xero as Credit Notes and applied to the associated Invoices.

6. **Customer Payments** entered directly into Xero (if "No External Payments Returned" is not ticked in System Settings) will be pulled back into Ostendo and Customer Payment records will be created for the matching invoices. However no financial transactions will be created in Ostendo for such records – to avoid reposting back into Xero again. Such payment records in Ostendo will be marked as "External Payments".

Any such Payments entered in Xero which are subsequently deleted in Xero will also trigger the deletion of the matching "External Payment" from Ostendo's CustomerPayments table.

7. **OverPayments** – When OverPayments created in Xero are applied to sales invoices, these applied payments will be brought into Ostendo and applied to the corresponding invoices as External Payments.

All financial transactions generated in Ostendo will be summarised into the following tables:

| JOURNALHEADER –   | updates ManualJournals or Payments in xero                  |
|-------------------|-------------------------------------------------------------|
| JOURNALLINES –    | updates ManualJournals or Payments in Xero                  |
| JOURNALINVHEADER  | <ul> <li>updates Invoices or CreditNotes in Xero</li> </ul> |
| JOURNALINVLINES – | updates Invoices or CreditNotes in Xero                     |
|                   |                                                             |

Changes to Customer Master and Supplier Master record will create transactions in

60

#### FINANCIALCUSTOMERS and FINANCIALSUPPLIERS tables respectively.

**<u>Note</u>**: If you select "*No External Payments Returned*" in System Settings – Accounting Link, then payments (and deleted payments) entered in Xero will *not* be brought back into Ostendo.

Since you cannot delete applied payments in Ostendo, the proper way to **delete a payment** is to do a payment reversal (negative payment) in Ostendo. The AccountingLink will then post this payment reversal into Xero to offset the original payment.

#### **Xero Limits**

Please note that Xero has certain transaction limits. This link explains the Xero Limits quite clearly:

http://developer.xero.com/documentation/getting-started/xero-api-limits/

We have done the following to minimize the chances of exceeding these limits:

1. To reduce the number of calls we make to Xero when exporting customer and supplier records, we bundle 100 records at a time. However each request cannot exceed 3.5MB (size limit per call).

2. The 1000 API calls limit is a "rolling 24 hour period". So if API calls are spread out evenly then it would be less of an issue. We have provided in Systems Settings the function to set the frequency of posting. If you have fairly high transaction volumes, you may need to set a more regular posting frequency (perhaps hourly or every 30 mins).

You should also be familiar with Xero's SYSTEM LIMITS as described in the link above:

a. Xero can only handle up to 1000 invoices per month

b. Xero can handle up to 1000 bank transactions per month

c. Using Xero to handle Inventory of more than 1000 items may cause performance issues. (Having Ostendo handle inventory should help).

d. Storing more than 5000 Contacts (suppliers + customers + employees) in Xero could also cause performance issues.

Also there is the Pricing Plan limits – which determines the number of Invoices that can be processed by Xero in a month.

### 14.4 The Automated Process

As transaction records are being added to the tables, Ostendo will flag them as "Ready to Send". Ostendo will post transactions to Xero based on the frequency set in System Settings. The frequency of posting can be set to in terms of minutes or hours. For most customers, once every hour or two hours should be frequent enough.

All transactions which are "Ready to Send" will be assigned a batch number and posted as one

batch in the following order:

FINANCIALSUPPLIERS transactions to Xero Contacts,

FINANCIALCUSTOMERS transactions to Xero Contacts,

**JOURNALHEADER** and LINES transactions (except Invoice Payments and Invoice Deposits) to Xero Manual journals

JOURNALINVHEADER and LINES transactions to Xero Invoices and CreditNotes

**JOURNALHEADER** and LINES for Invoice Payments and Invoice Deposits to Xero Payments.

This process runs automatically in the background when there is at least one user logged in.

This process can be stopped if the "No External GL Posting" flag is ticked for ALL users of the system. This flag is found in File->System Configuration->User Security & Options->User Options tab.

User intervention is only required if there are failed batches occurring – which is indicated in the top status bar of the Ostendo main screen:

| Assembly | Sales   | POS       | Service  | Jobs | Custom     | Help  |
|----------|---------|-----------|----------|------|------------|-------|
| Nour Sh  | ortcuts | <b></b> S | tyle 🕶 🔓 | 2 Fa | iled GL Ba | tches |

If you click on the failed batches in the status bar, you will get the following:

| Accounting Link - Output to: Xero      |                                 | 23 |
|----------------------------------------|---------------------------------|----|
| Last Date Time run 18/11/2013 14:25:13 |                                 |    |
| Warning There are [2] Failed Batches   | Display All Batches that Failed |    |
| Process Batches Re-Process Old Batch   | Close                           |    |

Click on "Display All batches that Failed" button and you will see a list of failed batches. Click on the Detail tab, and you will see the invalid transactions:

|                |                                                         |                                                             |                                                                   |                                                                                                  |                                                                                                    | 1 1                                                                                                    |                                                                                                    |
|----------------|---------------------------------------------------------|-------------------------------------------------------------|-------------------------------------------------------------------|--------------------------------------------------------------------------------------------------|----------------------------------------------------------------------------------------------------|----------------------------------------------------------------------------------------------------|----------------------------------------------------------------------------------------------------|
|                |                                                         |                                                             |                                                                   |                                                                                                  |                                                                                                    |                                                                                                    |                                                                                                    |
| Failed Accourt | nting Batche                                            | 5                                                           |                                                                   |                                                                                                  |                                                                                                    |                                                                                                    |                                                                                                    |
| List Detail    |                                                         |                                                             |                                                                   |                                                                                                  |                                                                                                    |                                                                                                    |                                                                                                    |
| Failed Records |                                                         |                                                             |                                                                   |                                                                                                  |                                                                                                    |                                                                                                    |                                                                                                    |
|                |                                                         |                                                             |                                                                   |                                                                                                  |                                                                                                    |                                                                                                    |                                                                                                    |
| Date           | Payment No                                              | Debit Cost Centre                                           | Credit Cost Centre                                                | Failure Message                                                                                  |                                                                                                    |                                                                                                    |                                                                                                    |
| ▶ 5/10/2013    | 39                                                      | UNAPPLIED PAY                                               | DEBTORS                                                           | P1-18/11/2013 14:25:22-ResponseCode: 400 Error:                                                  | A validation except                                                                                              | tion occurred Documen                                                                                            | t could not be fou                                                                                                    |
|                | List Detail<br>Failed Records<br>Applied Paymen<br>Date | List Detail Failed Records Applied Payments Date Payment No | Failed Records Applied Payments Date Payment No Debit Cost Centre | List Detail Failed Records Applied Payments Date Payment No Debit Cost Centre Credit Cost Centre | List Detail Failed Records Applied Payments Date Payment No Debit Cost Centre Credit Cost Centre Failure Message | List Detail Failed Records Applied Payments Date Payment No Debit Cost Centre Credit Cost Centre Failure Message | List         Detail           Failed Records         Applied Payments           Date         Payment No         Debit Cost Centre         Failure Message |

Integration with Xero

63

**Reviewing and correcting Failed Batches:** 

The following GENERAL Inquiries are available to review the batches and transactions:

- Inquiry Ledger Journals
- Inquiry Ledger Sales Invoices
- Inquiry Ledger Purchase Invoices

Example of Ledger Journal inquiry - detail screen:

| Inquiry - Ledger    | Journals      |                |                  |               |             |          |                   |                             |   |
|---------------------|---------------|----------------|------------------|---------------|-------------|----------|-------------------|-----------------------------|---|
| List Detail         |               |                |                  |               |             |          |                   |                             |   |
| Journal Number      | 1002          |                |                  |               |             |          |                   |                             |   |
| Description         | Assembly Is   | sues for Order | r: W0200024      |               |             |          |                   |                             |   |
| Journal Date        | 20/09/201     | 3              |                  |               |             |          |                   |                             |   |
| Туре                | Assembly Is   | ISUMES         |                  |               |             |          |                   |                             |   |
| Debit Value         | \$52.00       |                |                  |               |             |          |                   |                             |   |
| Credit Value        | \$52.00       |                |                  |               |             |          |                   |                             |   |
| Status              | Transaction   | n Valid        |                  |               |             |          |                   |                             |   |
| Status Message      |               |                |                  |               |             |          |                   |                             |   |
| Source ID           | W0200024      | ŧ.             |                  |               |             |          |                   |                             |   |
| Batch No            | 4             |                |                  |               |             |          |                   |                             |   |
| External ID         | 6e3fefec-67   | 20a-43c2-96d   | -68c4118e90d7    |               |             |          |                   |                             |   |
| Codes Missing       |               |                |                  |               |             |          |                   |                             |   |
| Reference No        |               |                |                  |               |             |          |                   |                             |   |
|                     |               |                |                  |               |             |          |                   |                             |   |
|                     |               |                |                  |               |             |          |                   |                             |   |
|                     |               |                |                  |               |             |          |                   |                             |   |
|                     |               |                |                  |               |             |          |                   |                             |   |
| finning and         |               |                |                  |               |             |          |                   |                             |   |
| Journal Lines Jour  | nal Source    |                |                  |               |             |          |                   |                             |   |
| Description         |               | -              | Cost Centre Code | Debit Value C | redit Value | Tax Code | External Tax Code | Currency Code Exchange Rate | e |
| Assembly Order Work | k in Progress | 645            | ASSEMBLY WIP     | \$52.00       | \$0.00      |          |                   |                             | 1 |
| Stock Holding       |               | 635            | STOCK            | \$0.00        | \$52.00     |          |                   | 1                           | 1 |

You could also create your own inquiries/database queries to review the transactions in these tables. Common causes of failed batches include:

- Incorrect tax codes used (Tax code mapping not done correctly).
- Ledger Account in Xero was not set to accept payments.

64

- Missing Account Codes (Cost Centre – Ledger Codes mapping incorrect or incomplete).

Once the errors are fixed, the batches can be re-posted by clicking on the Repost Batch and Process Batches buttons.

# 15 Integration with Sage Evolution Live

#### Overview:

Ostendo integration to Sage Evolution Live (Evolution version 7 and above) offers an automated approach to the posting process of financial entries. This means that depending upon your posting frequency setting, the financial transactions created in Ostendo will automatically be passed through to Evolution.

The Sage Evolution Link requires the following:

- 1. Ostendo Update 206 or later
- 2. Ostendoevo.dll build 83 or later
- 3. Sage Evolution version 7
- 4. Pastel.Evolution.dll version 7.0.0.72

Ostendo can be integrated with the SAGE Evolution General Ledger Accounting system via the Sage Evolution SDK.

Financial transactions generated in Ostendo will automatically be posted into the Sage Evolution system according to a pre-defined posting frequency. The batching and posting of transactions is done by Ostendo and no user action is required.

User intervention is only required as and when there are failed batches. When batches fail to post, a designated user needs to review the transactions, examine the reasons for the failure, rectify, and re-post the batch.

## 15.1 Sage Evolution Live API Setup

To integrate Ostendo with Sage Evolution, you need to do the following:

- A. Activate the Sage Evolution SDK Connector
- B. Complete the Accounting Link setup in Ostendo

#### **Existing Invoices**

If there are any outstanding invoices in Ostendo which are not fully paid before the planned cutover date, these must be manually created in Sage Evolution with the exact same invoice numbers otherwise subsequent payments (entered after cutover) will not be posted.

The following information is required to establish the connection with the Sage Evolution database:

- The password for Username "sa".
- The Common Connection Server name
- The Common Database name
- The Company File (SQL) Server name

65

#### - The Company file (database) name

Also required is an **SQL Provider** to make SQL calls to the Sage Evolution database. Go to Control Panel à Administrative Tools à Data Sources (ODBC). Go to the Drivers tab and you should see something like this:

| 🚳 ODBC Data Source Adminis     | ODBC Data Source Administrator                                                                                                    |                          |         |  |  |  |  |
|--------------------------------|----------------------------------------------------------------------------------------------------|--------------------------|---------|--|--|--|--|
| User DSN System DSN File D     | SN Drivers Track                                                                                                    | a Connection Pooling     | About 1 |  |  |  |  |
|                                | over boild by wein boild the boild entres [ macing [ connecton rooms ] next [                                                            |                          |         |  |  |  |  |
| OBC Drivers that are installed | on your system:                                                                                                    |                          |         |  |  |  |  |
| Name                           | Version                                                                                                    | Company                  | File    |  |  |  |  |
| Firebird/InterBase(r) driver   | 2.00.02.153                                                                                                    | Firebird Project         | ODBCFB  |  |  |  |  |
| SQL Server                     | 6.01.7601.17514                                                                                                    | Microsoft Corporation    | SQLSRV  |  |  |  |  |
| SQL Server Native Client 10.0  | 2009.100.1600.01                                                                                                    | Microsoft Corporation    | SQLNCL  |  |  |  |  |
|                                |                                                                                                    |                          |         |  |  |  |  |
|                                |                                                                                                    |                          |         |  |  |  |  |
|                                |                                                                                                    |                          |         |  |  |  |  |
|                                |                                                                                                    |                          |         |  |  |  |  |
|                                |                                                                                                    |                          |         |  |  |  |  |
| •                              |                                                                                                    |                          | • •     |  |  |  |  |
|                                |                                                                                                    |                          |         |  |  |  |  |
|                                | An ODBC driver allows ODBC-enabled programs to get information from<br>ODBC data sources. To install new drivers, use the driver's setup |                          |         |  |  |  |  |
| ODBC data sources              | . To install new onve                                                                                                    | rs, use the unversisetup |         |  |  |  |  |
|                                |                                                                                                    |                          |         |  |  |  |  |
|                                |                                                                                                    | 1 I                      |         |  |  |  |  |
| 0                              | Cancel                                                                                                    | Apply                    | Help    |  |  |  |  |
|                                |                                                                                                    |                          |         |  |  |  |  |

- The **SQL Provider** in this example would be SQL Server Native Client 10.0.

#### **Evolution Inventory Defaults**

Go to Inventory Maintenance – Inventory Defaults and click on **Goods Received Vouchers** tab.

- Untick "Separate GRV from Supplier Invoice"

| Inventory Defaults                       | ×                                                                                                    |
|------------------------------------------|----------------------------------------------------------------------------------------------------|
| Price / Costing Jou                      | djustments Serial Numbers Templates Segmented Inventory<br>Irrnal Batches Inventory Count Price Update Batches<br>wentory Invoices Quotes Credit Notes Goods Received Vouchers |
| Unique Number                            |                                                                                                    |
| Transaction                              |                                                                                                    |
| Supplier Invoice Code                    | SINV (Suppler Invoice)                                                                                                    |
|                                          | GRV (Goods Received)   Purchases Cost Variance)                                                                                                    |
| Post Purchase Cost Var                   |                                                                                                    |
| Easter Cumpling Invoice                  | Post Supplier Invoice Number Post GRV Number Unique Supplier Invoice Number                                                                                                    |
| Importation Split                        |                                                                                                    |
| Use Exempt Tax Type f<br>Exempt Tax Type | or Importation Splits 1 (1-Exempt) (0)                                                                                                    |
|                                          | OK Cancel                                                                                                    |

-Select "Post Supplier Invoice Number" for Transaction Reference

| Inventory Defaults |                                                                                 |  |  |  |
|--------------------|---------------------------------------------------------------------------------|--|--|--|
| ?                  | Would you like to turn off GRV/Supplier Invoice splits for Purchase Orders too? |  |  |  |
|                    | Yes No                                                                          |  |  |  |

-Then click YES for Purchase orders too.

If you are using Project Codes, go to the Entry Options tab and turn on "Post Project per Line".

| Inventory Defaults                       | ×                                           |  |  |
|------------------------------------------|---------------------------------------------|--|--|
| Inventory Defaults                       |                                             |  |  |
| Returns To Suppliers Adjustments Seria   | al Numbers Templates Segmented Inventory    |  |  |
| Price / Costing Journal Batches          | Inventory Count Price Update Batches        |  |  |
| General Entry Options Inventory Invoices | Quotes Credit Notes Goods Received Vouchers |  |  |
| Inventory Line Description               | Financial Line Description                  |  |  |
|                                          |                                             |  |  |
| Post Document Description                | Post Document Description                   |  |  |
| C Post Document Line Description         | C Post Document Line Description            |  |  |
| Sales Representative Options             | Project Options                             |  |  |
| Post Sales Rep per Document              | C Post Project per Document                 |  |  |
| C Post Sales Rep per Line                | Post Project per Line                       |  |  |
| Force Sales Reps                         | Force Projects                              |  |  |
| Default Tax Calculation Method           |                                             |  |  |
| Calculate Tax Per Line                   | C Calculate Tax Per Document                |  |  |
| Delivery Options                         |                                             |  |  |
| Post Delivery per Document               | Force Delivery on Invoices                  |  |  |
|                                          |                                             |  |  |

-Decimal Positions: Under the General tab, set the Decimal Places as shown. This is to avoid any rounding differences between Ostendo and Evolution.

| nventory Defaults                                                                                                    | ×                                                                                                    |
|----------------------------------------------------------------------------------------------------|----------------------------------------------------------------------------------------------------|
| Returns To Suppliers         Adjustments         Serie           Price / Costing         Journal Batches         General         Entry Options         Inventory         Invoices                   | al Numbers   Templates   Segmented Inventory<br>Inventory Count   Price Update Batches<br>  Quotes   Credit Notes   Goods Received Vouchers |
| Inventory Prices Indusive Price C Exclusive Price Options Allow Negative Inventory Quantities Warn when Insufficient Quantities Default Allow Negative Quantities On Show Inactive Items in Lookups | Integration Method<br>Perpetual C Periodic<br>Decimal Places<br>Seling Prices 4 -<br>Cost Prices 4 -<br>Quantities 2 -                      |
| External Order Options<br>Force External Order Number<br>Units of Measure<br>Units of Measure                                                                                                    | Unique External Order Number                                                                                                    |
| Dimensions Use Dimensions Purchase using Dimensions Self using Dimensions Default Measurement Measurement Rounding Rounding Option                                                                  |                                                                                                    |
|                                                                                                    | OK Cancel                                                                                                    |

#### **Transaction Types**

Please make sure the appropriate posting accounts are specified in **all Transaction Types** in **Inventory**, **Accounts Receivable**, and **Accounts Payable**. For example: Inventory | Maintenance | Transactions Types.

**INV** – this transaction type is used for Sales Invoice posting. Set the Debit account to Trade Debtors, Credit account to Sales, and the Tax account to the GST account for Sales. Tick the option for Tax. See below:

| Edit Inventory Transaction Type "INV"                                                      | ×                                                                                                    |
|--------------------------------------------------------------------------------------------|----------------------------------------------------------------------------------------------------|
| Transaction Type Code INV Description Invoking                                             | General Ledger Accounts Debit Ledger Account Receivables Control (Receivables Control) Credit Ledger Account                          |
| Debit / Credit<br>C Debit<br>C Credit<br>Link another Transaction Type<br>IS (Issue Stock) | Sales (Sales) Credit Tax Account GST Control (GST Control) Always Prompt for Credit Ledger Account Always split Credit Ledger Account |
| Tax<br>✓ Tax<br>Tax Group Sales (Sales)                                                    | Other Sales Transaction Type                                                                                                    |
|                                                                                            | OK Cancel                                                                                                    |

**SINV** – This transaction type is used for Purchase invoice posting. Set the Credit account as Trade Creditors, the Debit account as the Purchase Accrual / Purchase Receipt not Invoiced, and specify the Tax account. Tick the Tax option. See below:

| Transaction Type             | General Ledger Accounts                 |
|------------------------------|-----------------------------------------|
| Code SINV                    | Credit Ledger Account                   |
| Description Supplier Invoice | Payables Control (Payables Control)     |
|                              | Debit Ledger Account                    |
| Debit / Credit               | Purchases Accrual (Purchases Accrual) - |
| C Debit                      | Debit Tax Account                       |
| Credit                       | GST Control (GST Control)               |
| Link another Transaction Typ | Always Prompt for Debit Ledger Account  |
| Tax                          | Other                                   |
| ✓ Tax                        | Sales Transaction Type                  |
| Tax Group Purchases (Purch   | sses)                                   |
|                              |                                         |

#### **Revenue Accounts**

Make sure your revenue accounts are set up to allow sales and purchase transactions. For example:

| dit Ledger Account "Sales"   |                                |      | ×      |
|------------------------------|--------------------------------|------|--------|
| Account Inventory and Other  |                                |      |        |
| Financial Lines              |                                |      |        |
| Allow Sales Transactions     |                                |      |        |
| Invoicing                    | GST-SALES (GST on Sales) (15)  |      | -      |
| Credit Notes                 | GST-SALES (GST on Sales) (15)  |      | - I    |
| Allow Purchases Transacti    | ons                            |      |        |
| Goods Received Notes         | GST-PURC (GST on Purchases) (1 | 15)  | -      |
| Returns to Supplier          | GST-PURC (GST on Purchases) (1 | 15)  | - I    |
|                              |                                |      |        |
| Foreign Currency             |                                |      |        |
| Maintain Account in Foreig   | n Currency                     |      | -      |
| Foreign Currency             |                                | -    |        |
| (This cannot be changed once | account has been created)      |      |        |
| Revaluation Profit Account   |                                | -    |        |
| Revaluation Loss Account     |                                |      | 3      |
| Revaluation Exchange Rate    | C Buying Rate G Selling        | Rate |        |
|                              |                                |      |        |
|                              |                                |      |        |
|                              |                                |      |        |
|                              |                                |      |        |
|                              |                                | ОК   | Cancel |

## Accounts Receivable Groups and Accounts Payable Groups

– make sure the **Descriptions** matches **CustomerTypes** and **SupplierTypes** in Ostendo respectively.

| Accounts Receivable Groups           |            |  |  |  |
|--------------------------------------|------------|--|--|--|
| 🔁 Add 🐑 Edit 😒 Delete 🔰              |            |  |  |  |
| Drag a column header here to group b |            |  |  |  |
| Code 🗠 Description                   |            |  |  |  |
| COM                                  | Commercial |  |  |  |
| GEN                                  | General    |  |  |  |
| RETAIL                               | Retail     |  |  |  |
| SVCS                                 | Services   |  |  |  |

| Default: General |            |                   |  |  |
|------------------|------------|-------------------|--|--|
|                  | Туре       | Description       |  |  |
| Þ                | Commercial | Commercial Custom |  |  |
|                  | General    | General Customer  |  |  |
|                  | Retail     | Retail Customer   |  |  |
|                  | Services   | Services Customer |  |  |

## Integration with Sage Evolution Live 71

| Accounts Payable Groups                   |         |  |  |  |  |
|-------------------------------------------|---------|--|--|--|--|
| 🛾 🕒 Add 🔁 Edit 😒 Delete 🛛 🖸               |         |  |  |  |  |
| Drag a column header here to group by the |         |  |  |  |  |
| Code 🔺 Description                        |         |  |  |  |  |
| FIN                                       | Finance |  |  |  |  |
| GEN                                       | General |  |  |  |  |
| OFFICE                                    | Office  |  |  |  |  |
| UTIL                                      | Utility |  |  |  |  |
|                                           |         |  |  |  |  |

| Supplier Types |                |                       |  |  |
|----------------|----------------|-----------------------|--|--|
| D              | efault: Genera | al                    |  |  |
|                | Туре           | Description           |  |  |
| Þ              | Finance        | Financial Institute   |  |  |
|                | General        | General Supplier      |  |  |
|                | Office         | Office Goods Supplier |  |  |
|                | Utility        | Utility Supplier      |  |  |
|                |                |                       |  |  |

## Accounts Receivable and Accounts Payable Areas

 make sure the **Descriptions** matches the **RegionCodes** used for Ostendo Customers and Suppliers.

| Area Codes                                        |               |  |  |  |
|---------------------------------------------------|---------------|--|--|--|
| 🛛 🔁 🗚 🔁 🔁 🖸 🖓 🔄 🖓 🕄                               |               |  |  |  |
| Drag a column header here to group by that column |               |  |  |  |
| Code 🛆 Description                                |               |  |  |  |
| AFRICA                                            | Africa        |  |  |  |
| ASIA                                              | Asia          |  |  |  |
| AUSTRASIA                                         | Australasia   |  |  |  |
| EUROPE                                            | Europe        |  |  |  |
| LOCAL                                             | Local         |  |  |  |
| NTHAMERICA                                        | North America |  |  |  |
| OFFSHR                                            | OffShore      |  |  |  |
| STHAMERICA                                        | South America |  |  |  |

| Customer Re   | gions                                                              |  |  |
|---------------|--------------------------------------------------------------------|--|--|
| Region        | Description                                                        |  |  |
| Africa        | African Region                                                     |  |  |
| Asia          | Asian Region                                                       |  |  |
| Australasia   | Australisian Regi                                                  |  |  |
| Europe        | European Regio                                                     |  |  |
| North America | North American F                                                   |  |  |
| South America | South American F                                                   |  |  |
|               | Region<br>Africa<br>Asia<br>Australasia<br>Europe<br>North America |  |  |

| Supplier Regions |              |  |  |  |  |
|------------------|--------------|--|--|--|--|
| Region           | Description  |  |  |  |  |
| ▶ Local          | Local Regio  |  |  |  |  |
| OffShore         | Off Shore Re |  |  |  |  |

### Accounts Receivable and Accounts Payable Ageing Periods

The ExternalCreditTerm in CreditTerms table in Ostendo must match the Code in the AR or AP Ageing Periods in Evolution. If no match is found, default terms will be used.

| Credit Terms Default Terms: 20th of Month List Detail |               |                             |           |                   |                | Ageing Periods     |                   |               |
|-------------------------------------------------------|---------------|-----------------------------|-----------|-------------------|----------------|--------------------|-------------------|---------------|
|                                                       |               | Description                 | Term Days | Days From         | Early Discount | External Term Name |                   | Code          |
| Þ                                                     | 14 Day        | 14 Day Account              | 14        | Invoice Date      | <b>v</b>       | 14_DAY             |                   | 14_DAY        |
|                                                       | 20th of Month | 20th of the Following Month | 20        | End of Month      |                | 20TH_OF_MONTH      |                   | 20TH_OF_MONTH |
|                                                       | 30th of Month | 30th of the Month (EOM)     | 0         | End of Next Month |                | 30TH_OF_MONTH      | $\leftrightarrow$ | 30TH_OF_MONTH |
|                                                       | 7 Day         | 7 Day Account               | 7         | Invoice Date      |                | 7_DAY              | <u>``</u>         | 7_DAY         |
|                                                       | COD           | Cash on Delivery            | 0         | Invoice Date      |                | COD                |                   | COD           |

Please note that Ageing Periods in Evolution are set in both Accounts Receivable and Accounts Payable whereas there is only one Credit Terms table in Ostendo for both

Customers and Suppliers.

# 15.2 Ostendo Setup

The following areas need to be set up in preparation for the integration with Sage Evolution Live:

- · Systems Settings Accounting Link tab
- · User Security and Settings User Options tab
- General Ledger Settings
- Tax Codes
- Cost Centre Xero GL Codes mapping
- ExternalLedgerTypes table

#### SYSTEM SETTINGS

For integration with Sage Evolution Live, the following items must be specified in File --> Systems Configuration --> Systems Settings - Accounting Link tab:

- Accounting Link Style: Sage Evolution Live
- Posting Frequency: Minimum 5 minutes.
- Cutover Date: The date from which transactions will be posted to Evolution. Please set this date correctly.
- Timeout (min): This should be set to 120 minutes.
- Retry Count: Recommended 1 or 2 retries when there are connection failures.
- External Accounts Receivables: Ticked.
- No External Payments Returned: Tick this box if you want payments to go in one direction only i.e. from Ostendo to Evolution.

#### **USER SECURITY & SETTINGS**

In File --> System Configuration --> User Security and Settings - User Options tab, there is this option:

#### No External GL Posting

At least one Ostendo user must have this option **UNTICKED** (if you are not using Queue Services to initiate posting). When there is one or more users (with this option unticked) logged in, then the

automated posting process will be active.

If this option is TICKED for every Ostendo user, then the automated posting process will not be active. This is one way to temporary stop posting to Evolution (if required).

Alternatively, you can use Queue Services to initiate posting of batches as per your set Posting Frequency. All you need to do is to create a user (say QS) and have this No External GL Posting option unticked for QS (but ticked for all other users). Then when the Queue Service is started, the financial transactions will be posted across to the Accounting system as per the Posting Frequency.

When using Queue Services in this manner, you would need to go to File --> AccountingLink to check if there are any failed batches .

#### Activate posting only when all the other integration setup tasks are completed.

#### **GENERAL LEDGER SETTINGS**

In File --> Financial Configuration, go to GeneralLedgerSettings and add a record. Fill in the following:

- Accounting Link : Sage Evolution Live
- Common Connection : This should be in the following format:

DBCommonConnection=server=servername\SQLname;initial catalog= EvolutionCommon;integrated security=false;MultipleActiveResultSets=True;User id=sa ;Password=your\_sa\_password;

- Username : Not used.
- Password : Not used.
- API Token : Not used.
- Database Connection : This should be in the following format:

DBConnection=server=servername\SQLname;initial catalog=databasefilename ;integrated security=false;MultipleActiveResultSets=True;User id=sa;Password= your\_sa\_password; Provider=ODBCdrivername;

| 3 | ODBC Data Source Adminis             | trator                                    |                                                      |                |
|---|--------------------------------------|-------------------------------------------|------------------------------------------------------|----------------|
| U | ser DSN System DSN File D            | SN Drivers Tracir                         | ng Connection Pooling                                | About          |
|   | ODBC Drivers that are installed o    | n vour system:                            |                                                      |                |
|   |                                      |                                           |                                                      |                |
|   | _                                    |                                           | Company                                              | File           |
|   | Name                                 | Version<br>2.00.02.153                    | Company<br>Firebird Project                          | File<br>ODBCFB |
|   | _                                    | Version                                   | Company<br>Firebird Project<br>Microsoft Corporation |                |
|   | Name<br>Firebird/InterBase(r) driver | Version<br>2.00.02.153<br>6.01.7601.17514 | Firebird Project                                     | ODBCFB         |

- Version : This is a display only field to show what version of the posting script you are currently using.
- **DebugMode** : Ticking this will produce a debuglog file in Ostendo folder each time a batch of transactions is posted. This is useful during initial stages of integration to resolve any teething problems. Can be turned off after the integration is running smoothly.
- Database path : This is a display only field to show which database you are actually connected to.

After filling in the required fields, click on the **Update** button. This will download the required integration scripts from Development-X Limited. You will see that the version field will be updated when this completes.

Next, click on **Connect** button to test that you can actually connect to your Evolution file.

Next, click on the **Import** button, and select **GL Codes**. This will import the General Ledger Accounts Codes from Evolution. These will be used to map to the Ostendo Cost Centres later.

#### TAXCODES

Go to File --> Financial Configuration and select Tax Codes. Setup the appropriate Ostendo Tax Codes with the Tax Rate %. Enter the appropriate Xero External Tax Code (Income) along with the External Purchase Tax Code (NB: These are case sensitive)

This means that one Tax Code in Ostendo can be set for Sales and Purchases, and Ostendo will post it to the Xero External Tax Codes specified here.

Now setup up Ostendo Tax Groups and Matrix.

Ensure Ostendo Tax Codes are defined in Evolution.

|   | Tax Codes |                      |            |          |                   |                           |
|---|-----------|----------------------|------------|----------|-------------------|---------------------------|
| Г | Code      | Description          | Tax Rate % | Tax Type | External Tax Code | External Purchase Tax Cod |
| F | GST       | Goods & Services Tax | 15         | Standard | GST               |                           |
| Г | GST-PURC  | GST on Purchases     | 15         | Standard | GST-PURC          |                           |
| Г | GST-SALES | GST on Sales         | 15         | Standard | GST-SALES         |                           |
| Γ | NT        | Non Taxable          | 0          | Standard | NT                |                           |
|   | ZERO      | Zero Rated Tax       | 0          | Standard | ZERO              |                           |

| s | ales Default: GS | T-SALE |
|---|------------------|--------|
| T | Group            | Descri |
| Þ | GST              | GST    |
|   | GST-PURC         | GST o  |
|   | GST-SALES        | GST o  |
|   | NONTAXABLE       | Non-T  |
|   | TAXABLE          | Taxab  |

### **COST CENTRES**

Go to General --> Cost Centres. From the detail screen of each Cost Centre, select the

appropriate Evolution GL Account from the lookup

If you are using Project Codes in Evolution, you can also map the default Project Codes (Financial Category) to the corresponding Ostendo Cost Centre codes.

#### **EXTERNALLEDGERTYPES** table

This Ostendo table is required to be populated with all Payment Types defined in Evolution's Accounts Receivable module. This includes payments and refunds.

The AccountingLink will only process payment/refund types defined in this table.

Relationship between JournalType "Invoice Payment" in Ostendo and Evolution's AR Transaction Types:

Each Transaction Type in Evolution AR has a Credit Ledger Account and Debit Ledger Account.

| Edit Accounts Receivable Transaction Type "Pl                    | M" X                                                                          |
|------------------------------------------------------------------|-------------------------------------------------------------------------------|
| Transaction Type       Code     PM       Description     Payment | General Ledger Accounts Credit Ledger Account 613 (613)  Debit Ledger Account |
| Debit / Credit<br>C Debit<br>C Credit                            | UnAppled Payments (UnAppled Payments)                                         |

The Payment Type is then defined in the EXTERNALLEDGERTYPES table like this:

|   | 0 | Ex   | ternalLe | dge  | erTypes            |                    |
|---|---|------|----------|------|--------------------|--------------------|
|   | L | .ist | Detail   |      |                    |                    |
| Γ | 1 | EXTE | ERNALTY  | r'ΡΕ | EXTERNALDEBITCODE  | EXTERNALCREDITCODE |
| [ |   | PM   |          |      | UnApplied Payments | 613                |

For this example, when an Invoice Payment journal is created in Ostendo, it will debit UNAPPLIED PAYMENTS and credit DEBTORS. The UNAPPLIED PAYMENTS cost centre should be mapped to UnApplied Payments and the DEBTORS should be mapped to 613 (Debtors)

77

| Ost Centres        |                              |        |       |     |
|--------------------|------------------------------|--------|-------|-----|
| List Detail        |                              |        |       |     |
| Cost Centre Code   | Description                  | Status | Group | Led |
| DEBTORS            | Debtors / Customers          | Active |       | 613 |
| UNAPPLIED PAYMENTS | Un-applied Customer Payments | Active |       | Un  |

Ostendo setup is now complete.

At this point you may want to import Customers and Suppliers from Evolution into Ostendo (or export them from Ostendo to Evolution).

You can do so by going to File --> Financial Configuration and selecting General Ledger Settings. Click on the Import button to import or the Export button to export.

# **15.3** Points of Integration

There are many Sage Evolution resources available. However not all resources are part of the Ostendo – Sage Evolution integration. The affected resources are as follows:

 Vendor & Client tables - these hold Supplier and Customer information. Any addition or change in Supplier/Customer master records in Ostendo will be reflected in Sage Evolution.

Evolution's CLIENT table has a mandatory ACCOUNT field of 20 characters and a NAME field of 50 characters. If you are exporting new Ostendo Customers to Evolution, then the ACCOUNT value for Customers with name less than or equal to 20 characters will be the same as the customer name.

For names greater than 20 characters, we will use the first 17 characters concatenated with a 3 digit number to create a unique ACCOUNT value.

Evolution has 5 address lines while Ostendo has 3 address lines plus City, State, and Country. For this integration, we will adopt the following convention: Ostendo address line 1 goes to Evolution address line 1 Ostendo address lines 2 & 3 goes to Evolution address line 2

Ostendo City goes to Evolution address line 3 Ostendo State goes to Evolution address line 4 Ostendo Country goes to Evolution address line 5

CustomerType/SupplierType in Ostendo must match the Group Description in Evolution Accounts Receivables and Accounts Payables. If no match is found during importing or exporting, the default value will be used.

RegionCodes in Ostendo must match the Areas Description in Evolution. If no match is found during importing or exporting, the Region code will be blank. The ExternalCreditTerm in CreditTerms table in Ostendo must match the Code in the AR or AP Ageing Periods in Evolution. If no match is found, default terms will be used.

|   | Credit Tern   |                             |           |                   |                |                    |              | Ageing Periods     |
|---|---------------|-----------------------------|-----------|-------------------|----------------|--------------------|--------------|--------------------|
| I | List Detail   |                             |           |                   |                |                    |              | Drag a column head |
|   | Term Name     | Description                 | Term Days | Days From         | Early Discount | External Term Name | 1            | Code               |
| Þ | 14 Day        | 14 Day Account              | 14        | Invoice Date      | 1              | 14_DAY             |              | 14_DAY             |
|   | 20th of Month | 20th of the Following Month | 20        | End of Month      |                | 20TH_OF_MONTH      |              | 20TH_OF_MONTH      |
|   | 30th of Month | 30th of the Month (EOM)     | 0         | End of Next Month |                | 30TH_OF_MONTH      | $\leftarrow$ | 30TH_OF_MONTH      |
|   | 7 Day         | 7 Day Account               | 7         | Invoice Date      |                | 7_DAY              |              | 7_DAY              |
|   | COD           | Cash on Delivery            | 0         | Invoice Date      |                | COD                |              | COD                |

Please note that Ageing Periods in Evolution are set in both Accounts Receivable and Accounts Payable whereas there is only one Credit Terms table in Ostendo for both Customers and Suppliers.

- 2. **PostAR** table all sales invoices/creditnotes, payments are posted to this resource in Evolution
- 3. PostAP table all purchase invoices/creditnotes are posted to this resource in Evolution.
- 4. **PostGL** table all journals are posted to this resource in Evolution

#### **Journal Types**

The following Journal transaction types need to be set up in Sage Evolution:

| a. | INVCOSTS   | - | Invoice Costs                     |
|----|------------|---|-----------------------------------|
| b. | JOBISSUES  | - | Job Issues                        |
| c. | ASSYISSUES | - | Assembly Issues                   |
| d. | PORECEIPT  | - | Purchase Receipt                  |
| e. | JNL        | - | Other Journals (Customer Payment, |

Customer Deposit, Apply Payment, Payment Charge)

|            | ger Transaction Types |    | Search 💾 Sa <u>v</u> e Grid |
|------------|-----------------------|----|-----------------------------|
| Tr Code ID | Code                  | A. | Description                 |
| 68         | ASSYISSUES            |    | Assembly Issues             |
| 4          | CASH                  |    | Cash Payments               |
| 65         | CUSTPAY               |    | Customer Payment            |
| 1          | DEP                   |    | Cashbook Deposits           |
| 66         | INVCOSTS              |    | Invoice Costs               |
| 2          | JNL                   |    | Ledger Journals             |
| 67         | JOBISSUES             |    | Job Issues                  |
| 3          | PAY                   |    | Cashbook Payments           |
| 69         | PORECEIPT             |    | Purchase Order Receipts     |
| 64         | STOCK                 |    | Inventory                   |

All financial transactions generated in Ostendo will be summarised into the following tables and posted to Transaction/Payment tables in Evolution:

- a. JOURNALHEADER
- b. JOURNALLINES
- c. JOURNALINVHEADER
- d. JOURNALINVLINES

Changes to Customer Master and Supplier Master record will create transactions in FINANCIALCUSTOMERS and FINANCIALSUPPLIERS tables respectively and posted to Evolution.

#### Payment Types - EXTERNALLEDGERTYPES table

This Ostendo table is required to be populated with Payment Types defined in Evolution's Accounts Receivable module. This includes payments and refunds that are to be processed in Ostendo.

# 15.4 The Automated Process

As transaction records are being added to the Financial Transactions tables, Ostendo will flag them as "Ready to Send".

Ostendo will post transactions to Sage Evolution based on the frequency set in System Settings. The frequency of posting can be set to in terms of minutes or hours. For most customers, once every 30 minutes or an hour should be frequent enough.

All transactions which are "Ready to Send" will be assigned a batch number and posted as one batch in the following order:

- FINANCIALSUPPLIERS transactions to Sage Evolution Vendor table,
- FINANCIALCUSTOMERS transactions to Sage Evolution Client table,
- JOURNALHEADER and LINES transactions (except Invoice Payments and Invoice Deposits) to Sage Evolution POSTGL table
- JOURNALINVHEADER and LINES transactions to Sage Evolution POSTAR and POSTAP tables

JOURNALHEADER and LINES for Invoice Payments and Invoice Deposits to Sage Evolution POSTGL table

This process runs automatically in the background, when there is at least one user logged in.

This process can be stopped if the "No External GL Posting" flag is ticked for ALL users of the system. This flag is found in SYSTEM CONFIGURATION à User Security & Options à User Options tab.

User intervention is only required if there are failed batches occurring – which is indicated in the top status bar of the Ostendo main screen:

| chasing | Assembly     | Sales | POS    | Service | Jobs    | Custom  | He |
|---------|--------------|-------|--------|---------|---------|---------|----|
| You 😽   | ur Shortcuts | s 📰 S | tyle • | 🔓 1 Fa  | iled GL | Batches |    |
|         |              |       |        |         |         |         |    |

If you click on the failed batches in the status bar, you will get the following:

| Accounting Link - Output to: Sage Evolution | live o                          | 23 |
|---------------------------------------------|---------------------------------|----|
| Last Date Time run 13/08/2014 08:43:44      |                                 |    |
| Warning There are [1] Failed Batches        | Display All Batches that Failed |    |
|                                             |                                 |    |

Click on "Display All batches that Failed" button and you will see a list of failed batches. Click on the Detail tab, and you will see the invalid transactions:

| L | ist Detail    |                  |                                         |                                 |                 |
|---|---------------|------------------|-----------------------------------------|---------------------------------|-----------------|
| 1 | Failed Record | 2                |                                         |                                 |                 |
|   | Durahana Jau  | ala an           |                                         |                                 |                 |
|   | Purchase Inv  | oices            |                                         |                                 |                 |
|   | Date          |                  | Debit Cost Centre                       | Credit Cost Centre              | Failure Message |
| • |               | Invoice Batch No | Debit Cost Centre<br>PURCHASES RECEIPTS | Credit Cost Centre<br>CREDITORS | Failure Message |

#### **Reviewing and correcting Failed Batches:**

The following GENERAL Inquiries are available to review the batches and transactions:

- Inquiry Ledger Journals
- Inquiry Ledger Sales Invoices
- Inquiry Ledger Purchase Invoices

Example of Ledger Purchase Invoices inquiry - detail screen:

| List         Detail           Journal Number         1814         Currency           Invoice Type         Purchase         Exchange Rate         1           Supplier         Camelia Car Co Ltd         External ID         Invoice Number           Invoice Number         55         Codes Missing         Imvoice Missing           Invoice Date         13/08/2014         External ID         Imvoice Size |     |
|----------------------------------------------------------------------------------------------------|-----|
| Invoice Type         Purchase         Exchange Rate         1           Supplier         Camelia Car Co Ltd         External ID            Invoice Number         55         Codes Missing            Invoice Number1         12345             Invoice Date         13/08/2014             Due Date         20/09/2014                                                                                          |     |
| Supplier         Camelia Car Co Ltd         External ID           Invoice Number         55         Codes Missing           Invoice Number1         12345           Invoice Date         13/08/2014           Due Date         20/09/2014                                                                                                    |     |
| Invoice Number         55         Codes Missing           Invoice Number1         12345           Invoice Date         13/08/2014           Due Date         20/09/2014                                                                                                    |     |
| Invoice Number1         12345           Invoice Date         13/08/2014           Due Date         20/09/2014                                                                                                    |     |
| Invoice Date 13/08/2014<br>Due Date 20/09/2014                                                                                                    |     |
| Due Date 20/09/2014                                                                                                    |     |
|                                                                                                    |     |
| Balarance 55                                                                                                    |     |
| 101010100 30                                                                                                    |     |
| Nett Value \$100.00                                                                                                    |     |
| Tax Value \$15.00                                                                                                    |     |
| Total Value \$115.00                                                                                                    |     |
| Status Transaction Invalid                                                                                                    |     |
| Status Message                                                                                                    |     |
| Batch No 461                                                                                                    |     |
| 4                                                                                                    |     |
|                                                                                                    | -   |
| Journal Lines Journal Source                                                                                                    |     |
| Code Description Unit Price Qty Ledger Code Cost Centre Code Line Nett Line Tax Line Total Tax Code External Tax                                                                                                    | Cod |
| MATERIAL Material Used in Pt 5 10 850 PURCHASES RECEIPTS \$50.00 \$7.50 \$57.50 GST-PURC                                                                                                    |     |
| LABOUR Labour Used in Pro 50 1 850 PURCHASES RECEIPTS \$50.00 \$7.50 \$57.50 GST-P GST-PURC                                                                                                    |     |

You could also create your own inquiries/database queries to review the transactions in these tables.

Common causes of failed batches include:

- Incorrect tax codes used (Tax code mapping not done correctly).
- Currency Code not set up in Sage Evolution.
- Missing Account Codes (Cost Centre Ledger Codes mapping incorrect or incomplete).

Once the errors are fixed, the batches can be re-posted by clicking on the Repost Batch, followed by the Process Batches buttons.

# 16 Creating Initial Balances

# 1. Introduction

There are differing ways in which you can commence integration of Ostendo with your Accounting system. This can include:

- New orders entered into Ostendo in conjunction with phasing out current Sales and Purchase Orders in the Accounting System
- Create 'Opening Balances' and immediately have ongoing activity generated from Ostendo.

These activities can be:

- Scheduled to introduce Sales, Purchase, and Inventory integration at different times
- Introduce all activities at the same time.

It is not the intention here to dictate how you should phase in the integration but to suggest the actions required to commence integration of the two systems

## 2. Test Databases

Firstly, it is strongly advised that you 'Bench Test' the integration from a 'Test' Company within Ostendo to a 'Test' database in the Accounting system. Only when this has been fully proved should you apply this to the 'Live' databases.

You should also note that Ostendo must already be populated with all Items, Descriptors, Customers and Suppliers and the Accounting Link fully set up with Cost Centred cross-referenced to GL Account Codes, etc.

## 3. Creating Opening Balances

## 3.1. Inventory

Within Ostendo the current stock level is held against the Item Master BUT this is maintained from Stock Movement records. Therefore Opening Balances should be created by carrying a Stock Adjustment as follows:

**Step 1**. In Ostendo go into *Inventory>Inventory Adjustments* and create an Adjustment Batch header and 'Save' the record. Take note of the generated Batch Number

**Step 2**. In Ostendo go into *Inventory>Settings>Adjustment Types* and create an Adjustment Type to cover the Opening Balance Transaction (Example: Opening)

**Step 3**. Create a Spreadsheet containing the following fields (These are fields in Ostendo's INVENTORYADJUSTLINES table)

AdjustmentNo WarehouseCode Location ItemCode ItemDescription Unit AdjustmentType AdjustmentQtv AdjustmentCost SerialNo ExpiryDate **BatchNo** RevisionNo ItemGrade ItemColour ItemSize

You should now populate these fields with the Items from your 'old' system. You may wish to consider exporting the Item Codes from Ostendo's ITEMMASTER Table by going into *File>Data Exporting*.

Step 3. You should now ensure that there is an entry in the following fields:

| AdjustmentNo:   | The Number you noted above                        |
|-----------------|---------------------------------------------------|
| WarehouseCode:  | This must exist in Ostendo                        |
| Location:       | This must exist in Ostendo for the Warehouse      |
| ItemCode:       | The Item being update                             |
| Unit:           | The Item Unit must exist against the Item Code    |
| AdjustmentType: | Use the Adjustment Type you created above         |
| AdjustmentQty:  | Enter the current Stock Quantity at this Location |
| AdjustmentCost: | Enter the current Average Cost of the Item        |

If the Item has 'Sub-Level Variants' such as SerialNo, ExpiryDate, BatchNo, RevisionNo, ItemGrade, ItemColour, or ItemSize then a separate line must be created for each variant. You should also note that a Serial Numbered Item can only have a quantity of 1

**Step 4**. The next step is to import the data from the spreadsheet by going into *File>Data Importing* and going through the import routine.

**Step 5**. The final step is to go back to *Inventory>Inventory Adjustments* and create select the 'Lines' tab against the Adjustment Batch. Check that the imported lines are correct then go back to the 'Detail' tab. In that screen click on the 'Post all Adjustments' button

### 3.2. Sales Invoices

If you are entering open Invoices into Ostendo then you can carry out the following steps.

Step 1. You will - most probably - wish to keep the same Invoice Numbers that were originally used in your Accounting System. Therefore go into Sales>Settings>Sales Rules and select 'Manual' against rule 'Direct Invoice Numbering'

Step 2. Go into *Inventory>Descriptors* and create a Descriptor called (say) ' Invoice Balance'.

**Step 3**. Go into *Sales>Direct Invoicing* and create a Direct Invoice for each of the outstanding Invoices using the above Descriptor in the Invoice Line where the 'Order Price' is amended to conform to the Invoice Amount.

**Step 4**. Having created all the Invoices go into *Sales>Batch Invoice Printing* and '**Print**' the Invoices.

Step 5. Having printed the Invoices you may wish to go back to Sales>Settings>Sales Rules and select 'Automatic' against rule 'Direct Invoice Numbering'

### 3.3. Outstanding Orders

Although the following have no immediate financial impact you may wish to consider creating them for ongoing:

- Issue/receipts of Inventory
- Receipts of Goods and Invoices in Purchasing
- Issue of Goods and Services in Sales and Jobs
- Issue and Receipt of Inventory in Assembly Orders

### 3.3.1. Sales Orders

If you are entering open Sales Orders into Ostendo then you should go to Sales>Sales Orders and create a Sales Order for each outstanding Order. In the Order 'Lines' screen enter the lines showing the outstanding delivery quantity only

### 3.3.2. Job Orders

If you are entering open Job Orders into Ostendo then you should go to Jobs>Job Orders and create a Job Order for each outstanding Order. In the Order 'Lines' screen enter the lines showing the outstanding completed quantities only

## 3.3.3. Purchase Orders

If you are entering open Purchase Orders into Ostendo then you should go to *Purchasing>Purchase Orders* and create a Purchase Order for each outstanding Order. In the Order 'Lines' screen enter the lines showing the outstanding quantity only

### 3.3.4. Assembly Orders

If you are entering open Assembly Orders into Ostendo then you should go to Assembly>Assembly Orders and create an Assembly Order for each outstanding Order for the current Outstanding Receipt quantity. If necessary go into the Order 'Lines' screen and adjust the components and component quantities as required

### 4. Posting the Journals

The transaction generated under 3.1 and 3.2. (above) will have created Journals that are posted to the 'Ostendo to Accounts Link' program. You should set the **Cut-Off date** in that routine to exclude these transactions from being posted to the integrated Accounting system.